## **ComColor FW Series** 5230/5230R/5231/5231R/5000/5000R/2230

**ComColorblack FW Series** 1230/1230R

Ce guide décrit les mesures à prendre en cas de bourrage papier ou d'autre problème.

# **Guide de dépannage**

# AVERTISSEMENT

Lorsque vous aurez lu ce guide, veuillez le conserver à portée de la main pour pouvoir le consulter ultérieurement. Les "Précautions de sécurité" sont fournies dans le supplément des Informations relatives à la sécurité. Assurez-vous de les lire attentivement avant de procéder à l'utilisation de la machine.

# <span id="page-2-0"></span>À propos de ce guide

#### Préface

Merci d'utiliser un produit de la série ComColor FW.

Ce guide décrit les causes et solutions possibles relatives aux problèmes pouvant survenir lors de l'utilisation de cette machine. Conservez ce guide à portée de main, par exemple près de la machine, pour une consultation facile.

#### **Les cinq guides décrits ci-dessous sont fournis avec cette machine.**

#### ● **Guide rapide**

Ce guide décrit les opérations de base de la machine et la façon dont remplacer les consommables. Conservez ce guide à portée de main afin de pouvoir aisément le consulter ultérieurement, par exemple à proximité de la machine.

Commencez par lire ce guide.

● **Guide de l'utilisateur**

Ce guide décrit les précautions de manipulation et les spécifications, ainsi que les opérations et les réglages de chaque fonction.

Lisez ce guide pour une compréhension plus détaillée de la machine.

● **Guide de l'administrateur**

Ce guide décrit les réglages de la machine et l'équipement en option (lecteur de carte à puce, scanner, etc.) qui peuvent être configurés par l'administrateur.

- **Guide de dépannage (ce guide)** Ce guide décrit les mesures à prendre en cas de bourrage papier ou d'un autre problème.
- **Informations relatives à la sécurité** Ce guide présente les précautions et spécifications de sécurité.

#### **À propos de ce guide**

- (1) Ce guide ne peut pas être reproduit, intégralement ou en partie, sans l'autorisation de RISO KAGAKU CORPORATION.
- (2) Le contenu de ce manuel peut être modifié sans préavis en vue d'améliorer les produits.
- (3) RISO KAGAKU CORPORATION ne pourra être tenue pour responsable d'aucune conséquence de l'utilisation de ce guide ou de la machine.

#### **Crédits des marques commerciales**

Microsoft, Windows et Windows Server sont des marques déposées ou des marques commerciales de Microsoft Corporation aux États-Unis et/ou dans d'autres pays.

Mac, Mac OS et Safari sont des marques commerciales d'Apple Inc.

Adobe, le logo d'Adobe, PostScript et PostScript 3 sont des marques déposées ou des marques commerciales d'Adobe Systems Incorporated aux États-Unis et/ou dans d'autres pays.

ColorSet est une marque commerciale de Monotype Imaging Inc. déposée au Bureau américain des brevets et des marques de commerce et peut être déposée dans certaines juridictions.

FeliCa est une marque déposée de Sony Corporation.

Mifare est une marque déposée de Royal Philips Electronics.

 $\bullet$ ,  $\mathbb{C}$  $\mathbb{S}$  $\circ$ , ComColor et FORCEJET sont des marques ou des marques déposées de RISO KAGAKU CORPORATION aux États-Unis et dans d'autres pays.

Les autres noms d'entreprise et/ou marques commerciales sont des marques déposées ou des marques commerciales des entreprise respectives.

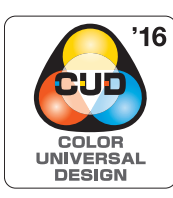

#### **Acquisition de la certification "Design de couleur universelle" (CUD)**

La série ComColor FW (machine et équipement en option\*) est certifiée conforme au concept Color Universal Design par la CUDO (Color Universal Design Organization). Ce concept vise à s'assurer que les informations sont visibles correctement par une majorité d'individus, quelles que soient les variations de la perception des couleurs.

Équipement en option certifié : Scanner/Agrafeuse décalée

### <span id="page-3-0"></span>**Symboles, notations et captures d'écran utilisés dans ce guide**

#### ■ **Symboles utilisée dans ce guide**

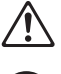

Indique les précautions à prendre en compte pour une utilisation sûre de cette machine.

Indique les éléments importants à prendre en compte ou à interdire.

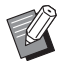

Indique les informations utiles ou complémentaires.

#### ■ **Noms des touches et des boutons**

Les noms des touches du panneau de commande et des boutons de l'écran tactile ou de la fenêtre de l'ordinateur sont indiqués entre crochets [ ].

● Panneau de commande ● Écran tactile ● Fenêtre de l'ordinateur

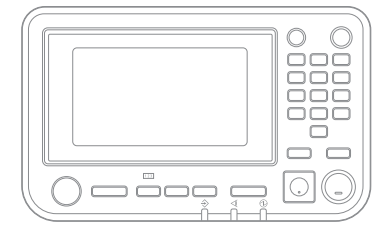

Exemple : appuyez sur la touche [Arrêt].

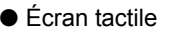

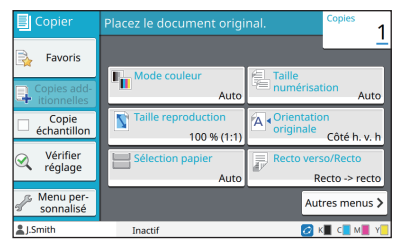

Exemple : touchez [Mode couleur].

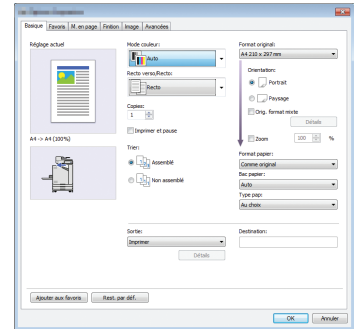

Exemple : cochez la case [Orig. format mixte].

#### ■ **Noms des équipements optionnels**

Dans ce guide, les noms des équipements en option sont décrits par un terme générique comme indiqué ci-dessous. Le nom spécifique de chaque équipement est utilisé lorsque ses caractéristiques uniques sont expliquées.

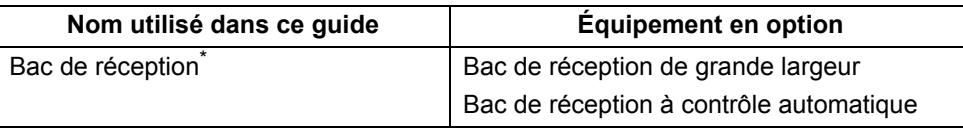

\* Bac de réception en option connecté au côté droit de la machine.

#### ■ **Illustrations et procédures opérationnelles de ce guide**

- **•** Les procédures opérationnelles, captures d'écran et illustrations de ce guide sont destinées au ComColor FW5230/ FW5230R auquel le scanner en option est connecté.
- **•** Les captures d'écrans et illustrations de ce guide peuvent différer du modèle de la machine et de l'environnement d'utilisation, y compris en fonction des équipements optionnels connectés.

• Sur ComColor FW2230 et ComColor black FW1230/FW1230R, certaines fonctions et affichages d'écran peuvent varier.

- Informations concernant les consommables sur l'écran [Info système]
- [Mode couleur], [Bordure de Page], [Qualité image], et [Correction Gamma] pour la fonction de copie sur l'écran tactile
- [Mode couleur], [Type original], [Qualité image], [Correction Gamma], et [Filtrage] sur l'écran du pilote pour imprimante
- Voyants de l'encre restante sur l'écran tactile et l'écran de la RISO Console

## Sommaire

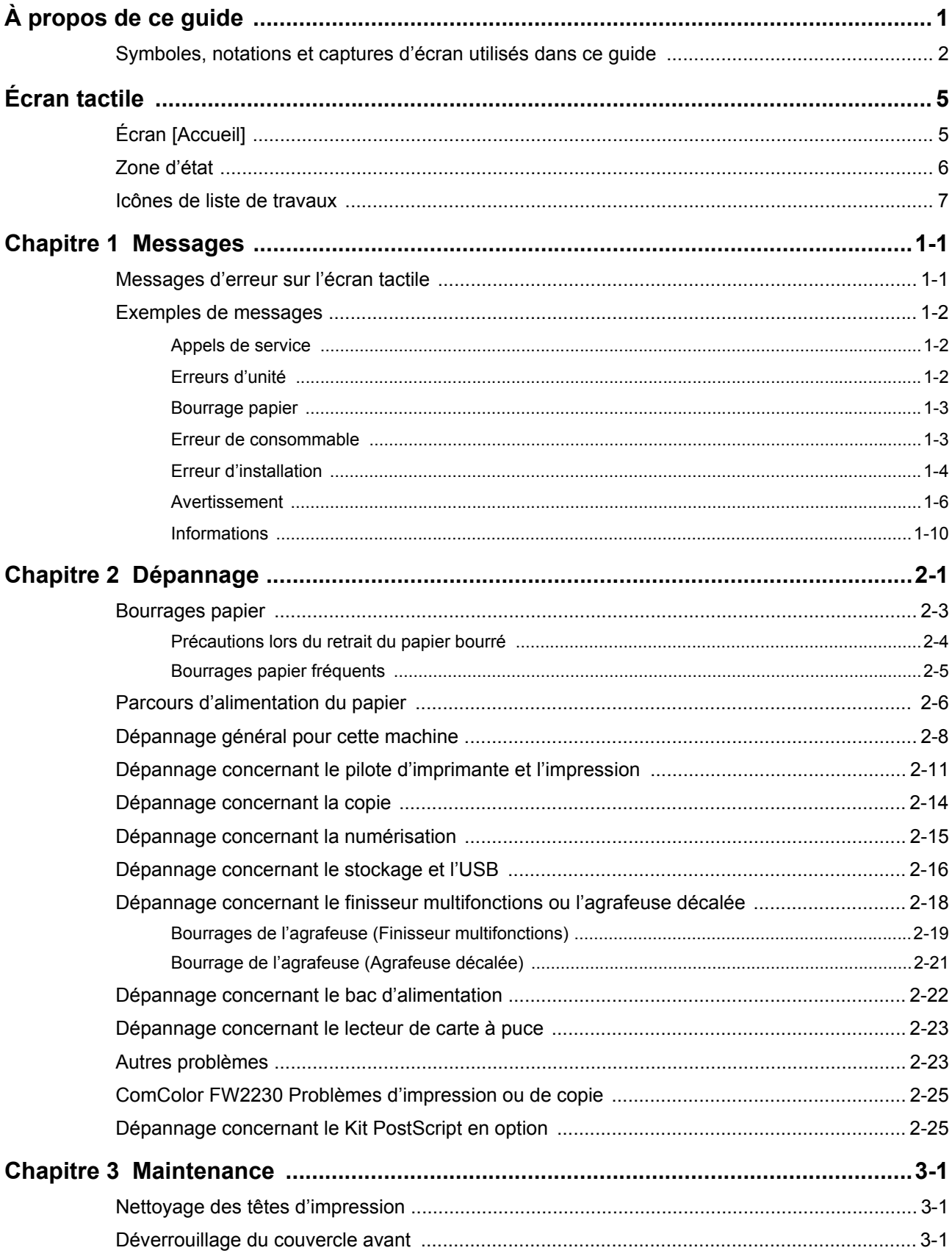

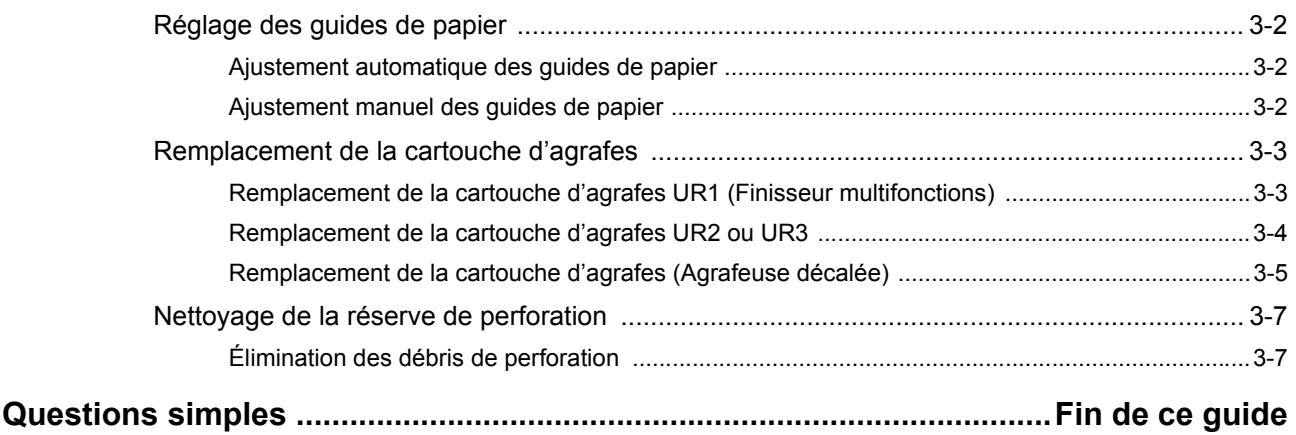

## <span id="page-6-0"></span>**Écran tactile**

L'écran tactile vous permet d'effectuer des opérations et de consulter l'état actuel de la machine. Utilisez les informations décrites dans cette section pour vous aider avec le dépannage.

#### <span id="page-6-1"></span>**Écran [Accueil]**

Sur l'écran [Accueil], appuyez sur une touche de mode pour accéder aux réglages et aux fonctions de ce mode. Vous pouvez vérifier les informations décrites ci-dessous sur chaque touche de mode ou sur l'écran [Info système].

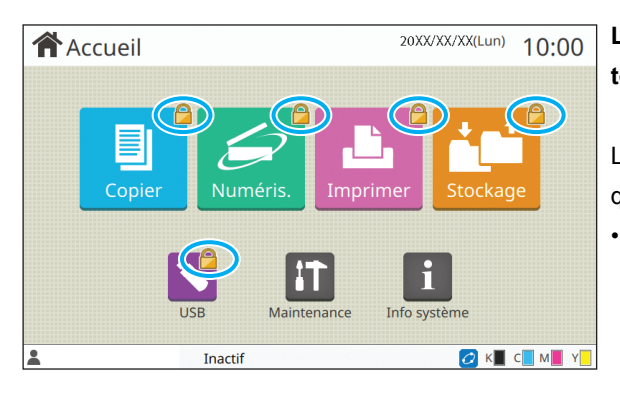

#### **Lorsque l'icône de cadenas s'affiche en haut à droite de la touche de mode**

L'icône de cadenas affichée sur une touche de mode indique que vous devez ouvrir une session pour accéder à ce mode.

• L'administrateur configure la nécessité ou non de l'ouverture de session pour chaque mode.

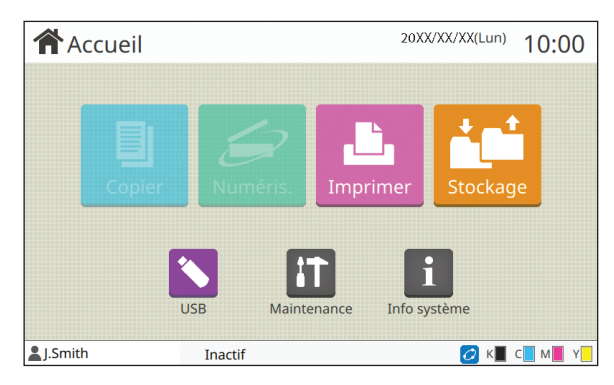

#### **Si une touche de mode est grisée**

Les touches correspondant aux modes que l'utilisateur actuel n'est pas autorisé à utiliser sont grisées.

• L'administrateur configure les droits d'accès de mode pour chaque utilisateur.

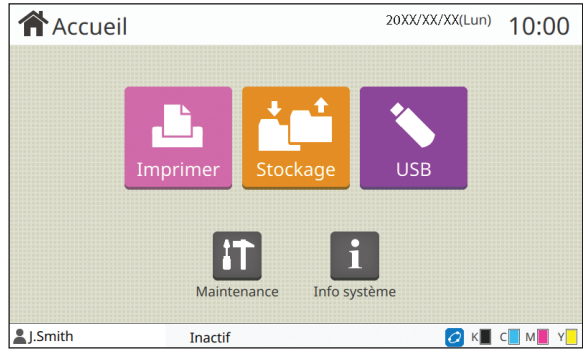

Les touches [Copier] et [Numéris.] sont masquées.  $\overline{\phantom{a}}$  équipements en option sont raccordés.

#### **Quand une touche de mode ne s'affiche pas**

Si l'administrateur règle une touche de mode sur [OFF] sous [Personn. écran d'acc.], cette touche ne s'affiche pas.

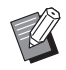

[Menu Admin] s'affiche uniquement lorsque l'utilisateur est connecté en tant qu'administrateur.

• Pour les modes nécessitant des équipements en option, les touches de mode s'affichent uniquement lorsque les

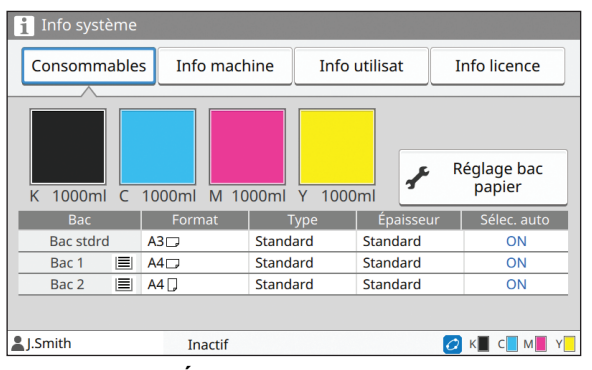

**Écran [Info système]**

Vous pouvez toucher [Info système] sur l'écran [Accueil] pour consulter les informations sur les consommables, la machine, l'utilisateur et la licence.

L'écran [Consommables] affiche l'état de l'encre et du papier.

• [Info utilisat] s'affiche uniquement lorsqu'un utilisateur est connecté.

#### <span id="page-7-0"></span>**Zone d'état**

Les informations décrites ci-dessous s'affichent sur la barre d'état de l'écran tactile.

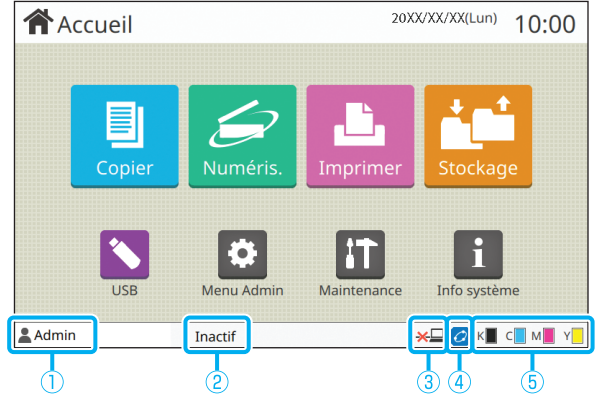

#### a**Nom d'utilisateur**

Le nom de l'utilisateur actuellement connecté s'affiche.

#### b**État de l'imprimante**

L'état actuel de la machine est indiqué par une description telle que [Inactif], [Impression], [Erreur] ou [Cert. unités non disponibles].

#### c**Hors ligne**

Cette icône s'affiche lorsque [En/hors ligne] est réglé sur [OFF]. Tant que l'icône est affichée, l'appareil ne reçoit aucun travail.

#### d**Icône de lien FORCEJET**

Cette icône indique si toutes les pièces nécessaires à l'impression fonctionnent correctement.

L'affichage de l'icône de lien FORCEJET<sup>™</sup> peut varier selon les consommables ou les réglages.

- $\overline{Q}$ (allumé) : utilisation d'encre RISO
- (allumé) : utilisation d'encre non RISO (les informations des consommables sont saisies.)
- **C** (clignotant) : utilisation d'encre non RISO (les informations des consommables ne sont pas saisies.)

Pour plus d'informations sur le réglage des informations des consommables, reportez-vous à la section ["L'écran \[Entrée](#page-43-0)  [d'info. pour l'encre\] s'affiche." \(p. 2-24\)](#page-43-0).

#### e**Indicateur d'encre restante**

La barre de chaque encre indique la quantité d'encre restante. Dès que la barre commence à clignoter, c'est qu'il est temps de remplacer la cartouche d'encre. Préparez une cartouche d'encre neuve correspondant à la couleur qui clignote.

• La quantité d'encre restante ne s'affiche pas si vous utilisez une encre non RISO. [―] s'affiche à la place de l'indicateur d'encre restante.

### <span id="page-8-0"></span>**Icônes de liste de travaux**

La liste des travaux de l'écran [Finies] affiche les noms de travail et les icônes de type de travail ci-dessous.

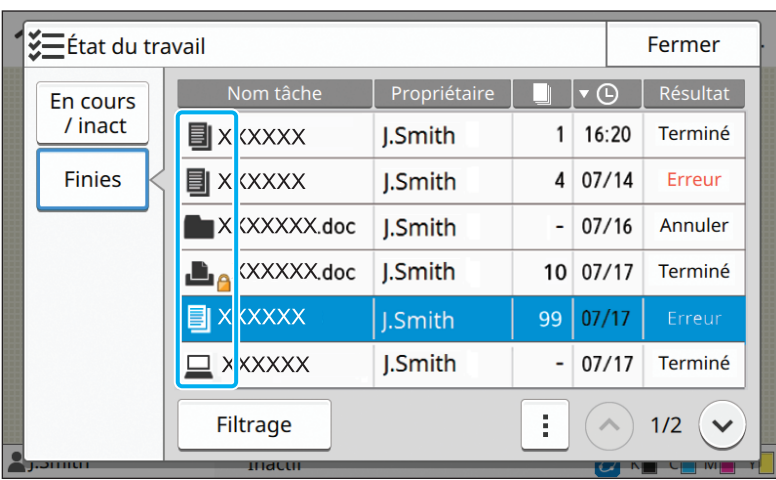

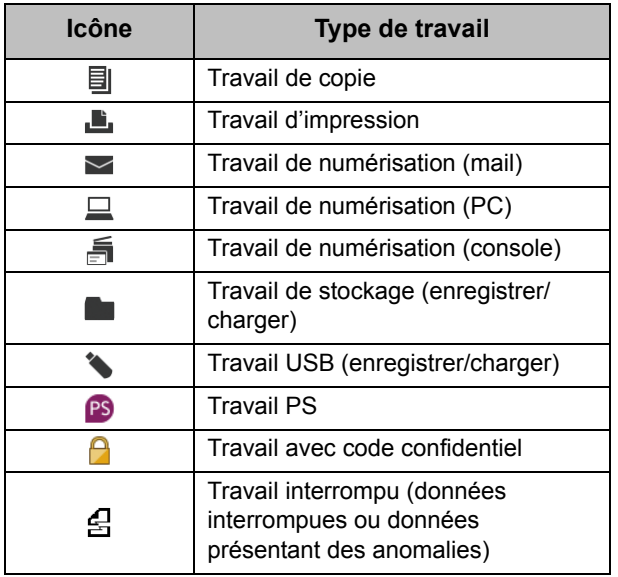

### <span id="page-10-0"></span>**Chapitre 1 Messages**

Ce chapitre décrit les raisons pour lesquelles le témoin d'erreur clignote sur le panneau de commande et les messages s'affichent sur l'écran tactile, de même que les mesures à prendre.

Lorsqu'un message apparaît, suivez les instructions qui vous sont données pour résoudre le problème.

**Témoin d'erreur du panneau de commande** Lorsqu'une erreur survient, le témoin d'erreur clignote en rouge.

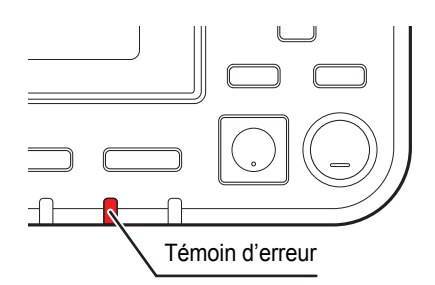

#### **Témoin de scanner**

Lorsqu'une erreur se produit avec le scanner, le témoin du scanner clignote en rouge.

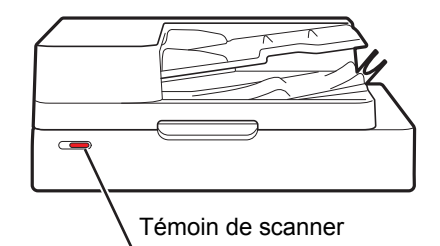

#### <span id="page-10-1"></span>**Messages d'erreur sur l'écran tactile**

Une description du problème et les instructions pour y remédier s'affichent comme illustré ci-dessous.

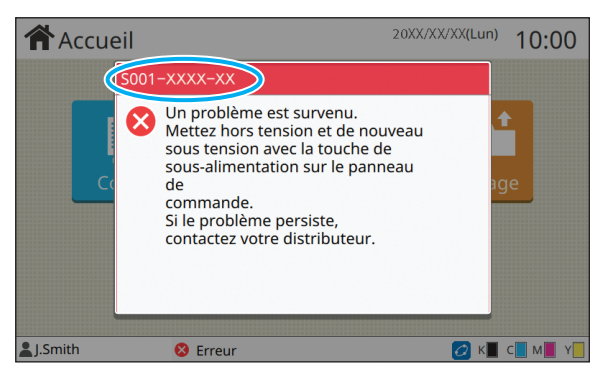

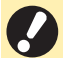

• Un code d'erreur alphanumérique s'affiche en haut de l'écran des messages d'erreur. Veuillez mentionner ce code lors de votre contact avec l'agent de service.

- La première lettre du code d'erreur signale le type de problème.
- Les chiffres varient selon l'emplacement du problème.

1-1

#### <span id="page-11-0"></span>**Exemples de messages**

Voici des exemples de messages. Suivez les instructions des messages affichés pour résoudre les problèmes.

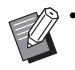

• [Annuler] et [Continuer] peuvent s'afficher sur certains écrans de message. Touchez [Annuler] pour arrêter<br>l'opération en cours Touchez [Continuer] pour representer l'ex (1998) l'opération en cours. Touchez [Continuer] pour reprendre l'opération en cours.

#### <span id="page-11-1"></span>**<S000-0000>Appels de service**

Ce message d'erreur s'affiche lorsqu'une inspection ou une réparation par un agent de service est nécessaire.

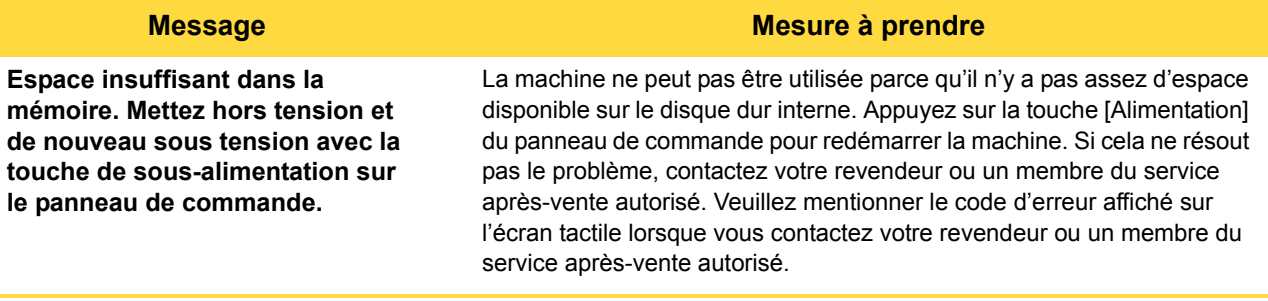

#### <span id="page-11-2"></span>**<U000-0000>Erreurs d'unité**

Ces messages d'erreur s'affichent lorsqu'une réparation par un agent de service est nécessaire.

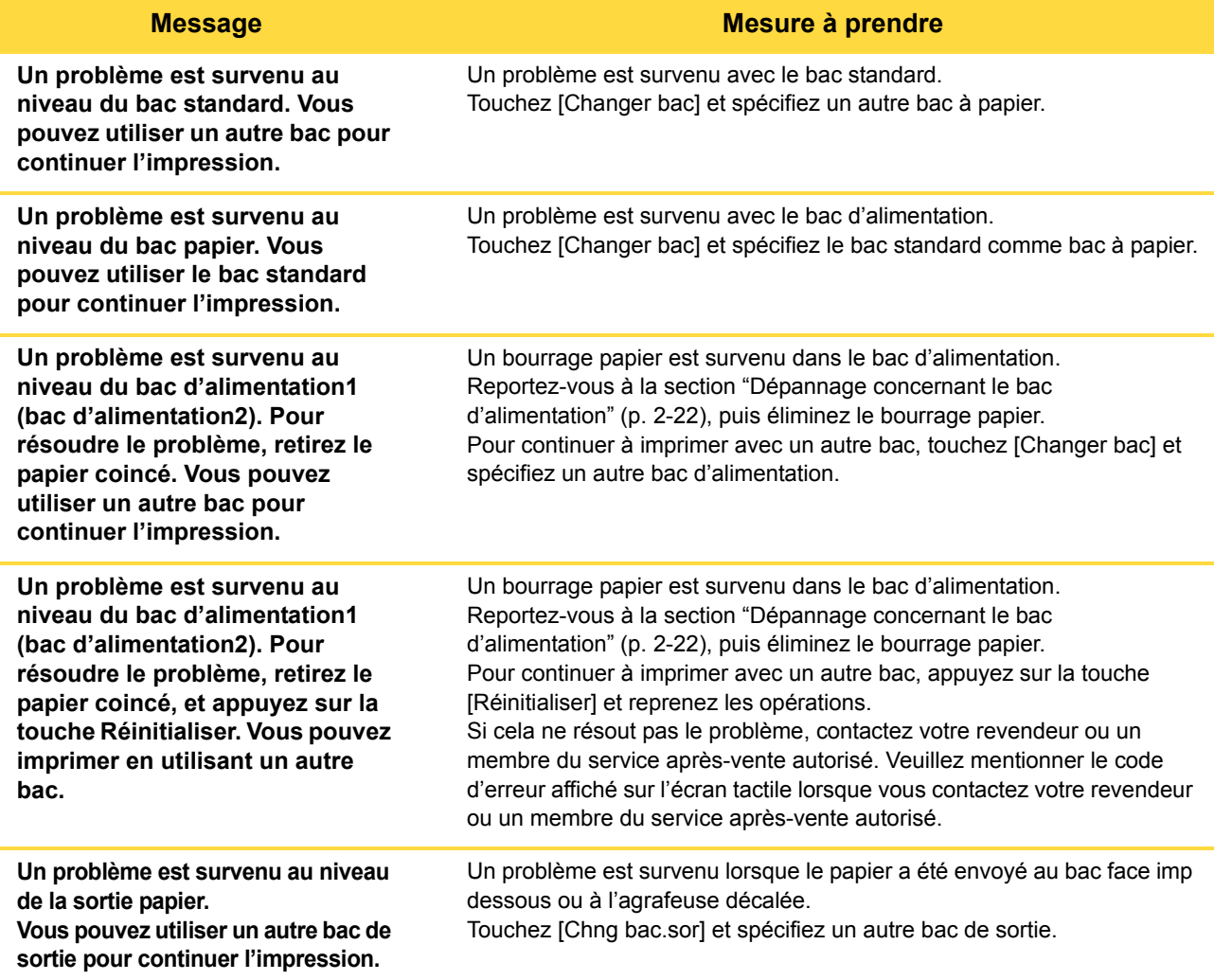

#### **Message Mesure à prendre**

**Un problème est survenu au niveau de la sortie papier vers l'option. Vous pouvez utiliser un autre bac de sortie pour continuer l'impression.**

Un problème est survenu lorsque le papier a été envoyé au finisseur multifonctions ou au bac de réception. Touchez [Chng bac.sor] et spécifiez un autre bac de sortie.

#### <span id="page-12-0"></span>**<X000-0000>Bourrage papier**

Ce message d'erreur s'affiche en cas de bourrage papier.

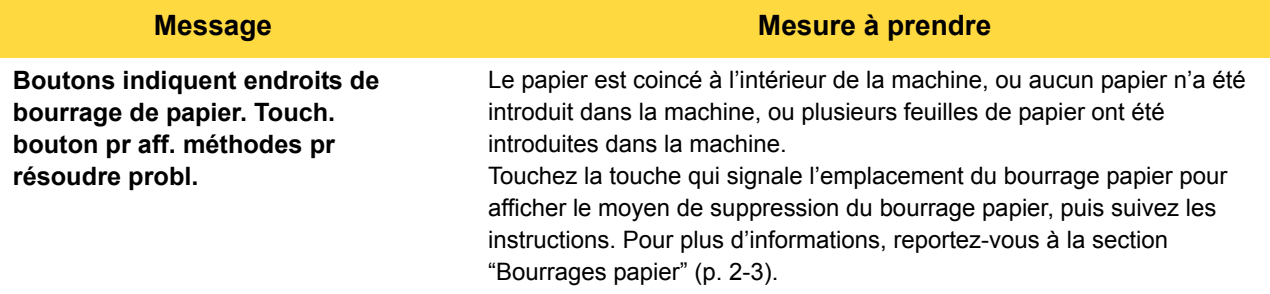

#### <span id="page-12-1"></span>**<Y000-0000>Erreur de consommable**

Ce message d'erreur s'affiche lorsqu'il est temps de remplacer les consommables ou pièces nécessitant un remplacement périodique.

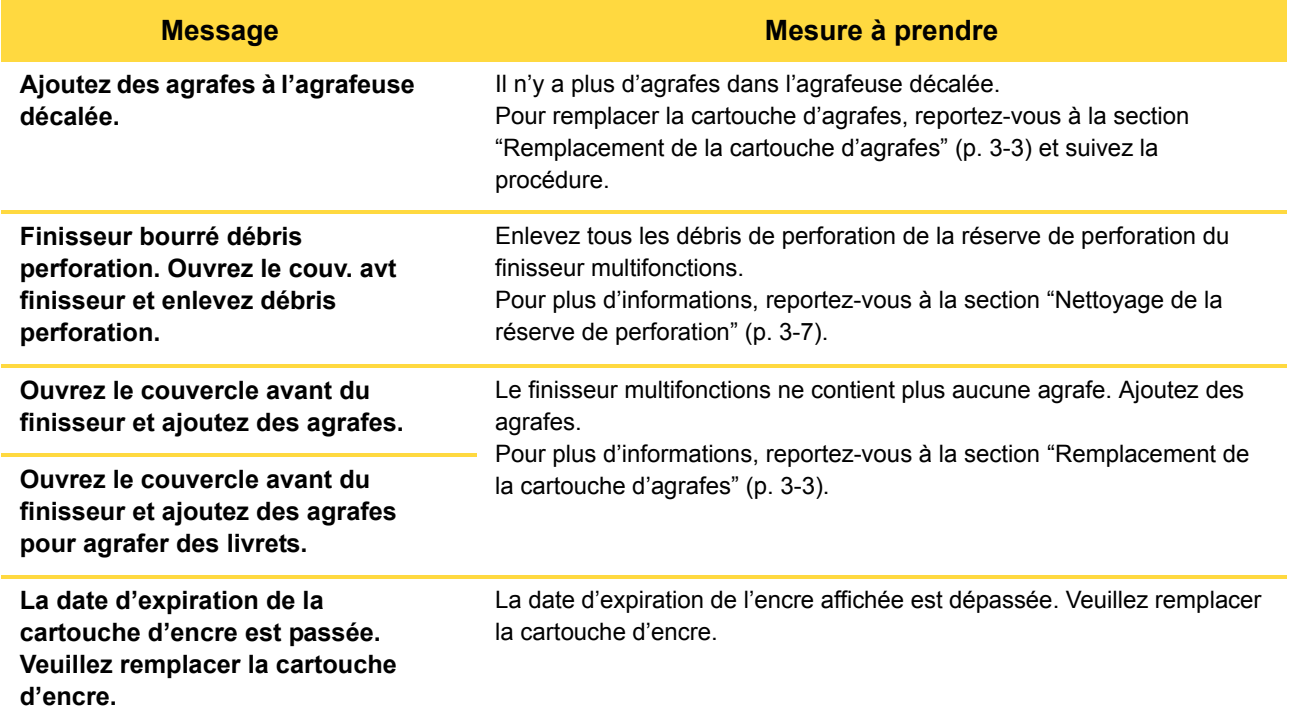

#### <span id="page-13-0"></span>**<Z000-0000>Erreur d'installation**

Ces messages d'erreur s'affichent lorsqu'un couvercle ou un bac est mal fermé ou lorsqu'une cartouche d'encre est mal installée.

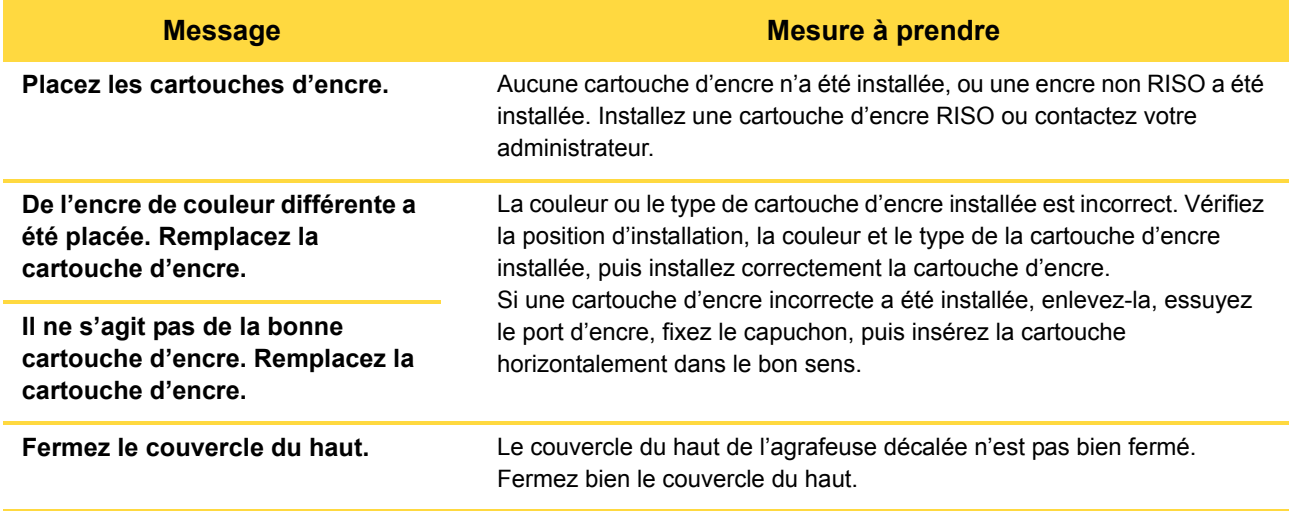

#### **Vérifiez l'unité d'extraction.** L'unité d'extraction n'est pas bien installée.

**Message Mesure à prendre**

Réinstallez l'unité d'extraction.

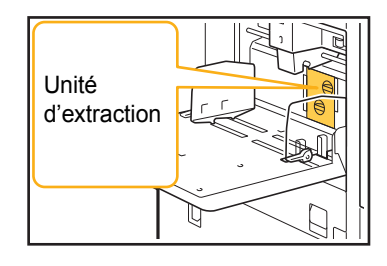

#### **Installation de l'unité d'extraction**

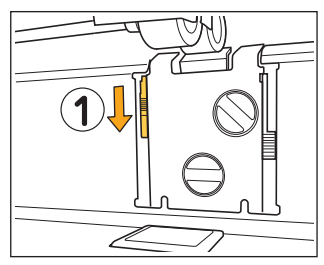

- 1 Abaissez le bouton de verrouillage d'extraction (1) pour déverrouiller l'unité d'extraction.
- 2 Appuyez sur le levier de dégagement d'extraction  $(Q)$ , puis retirez l'unité d'extraction.

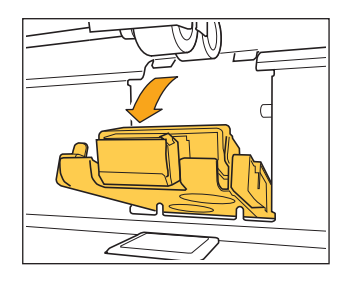

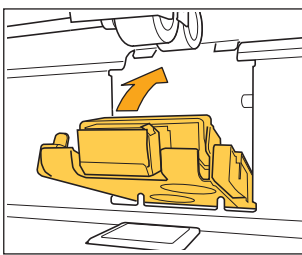

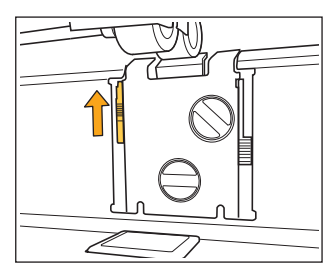

3 Réinstallez l'unité d'extraction.

• Assurez-vous que l'unité d'extraction est insérée à fond.

4 Relevez le bouton de verrouillage d'extraction pour verrouiller l'unité d'extraction.

Si le bouton de verrouillage d'extraction ne peut pas être verrouillé, c'est que l'unité d'extraction n'est pas insérée à fond. Assurez-vous que l'unité d'extraction est insérée à fond.

#### <span id="page-15-0"></span>**<W000-0000>Avertissement**

Ces messages d'avertissement s'affichent dans les cas suivants : il n'y a plus de papier, le bac de sortie est plein, un périphérique n'est pas raccordé ou il y a un autre problème.

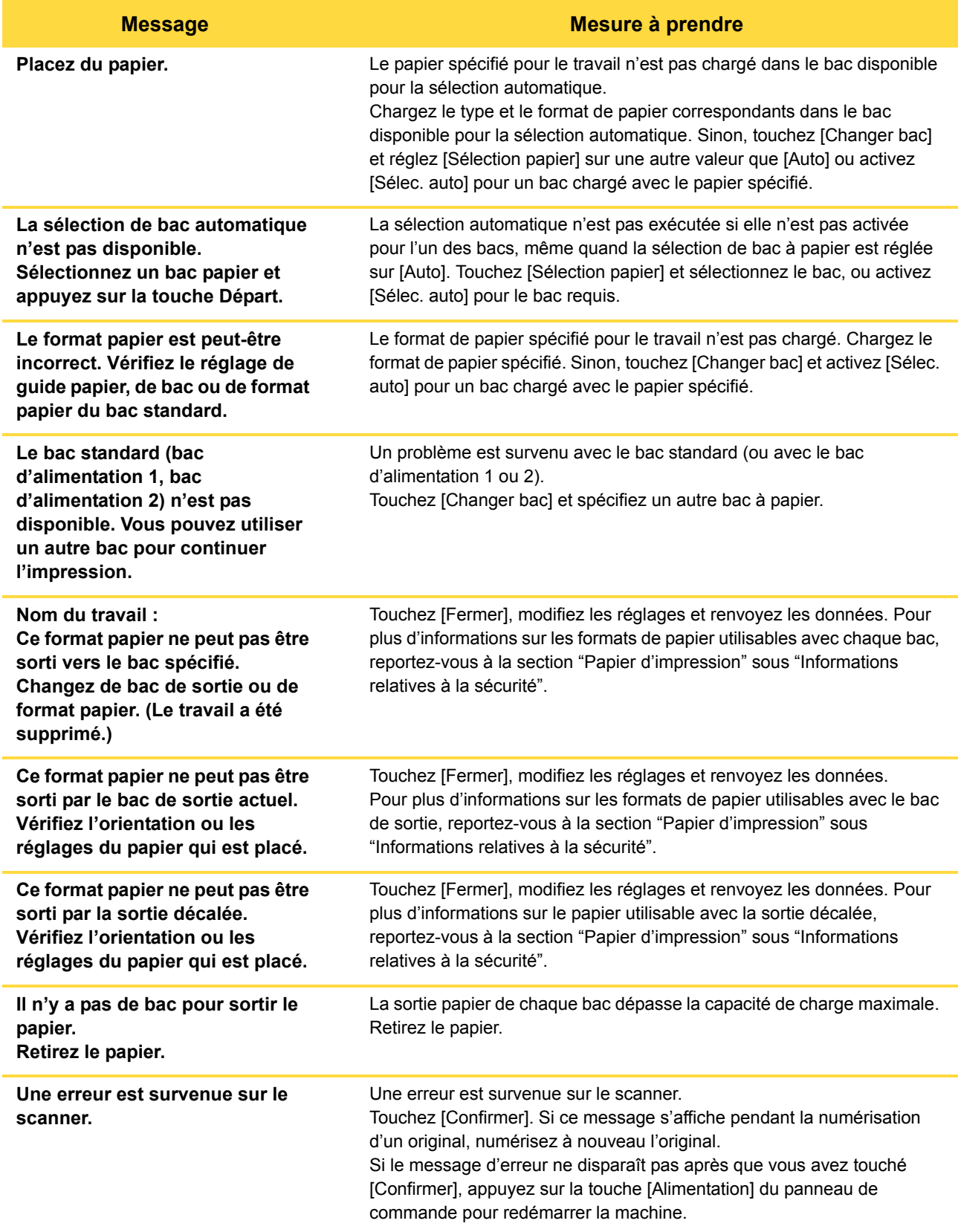

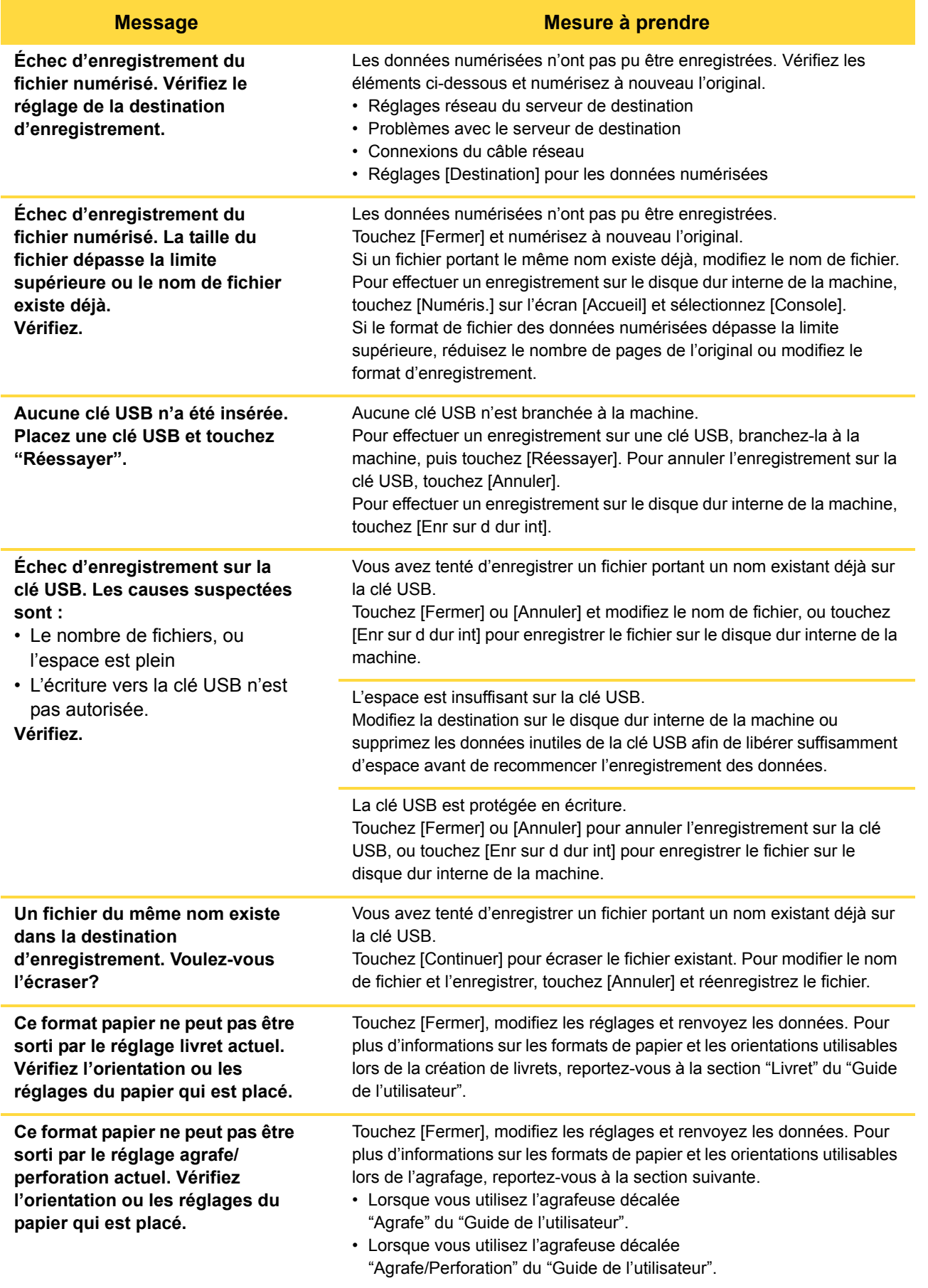

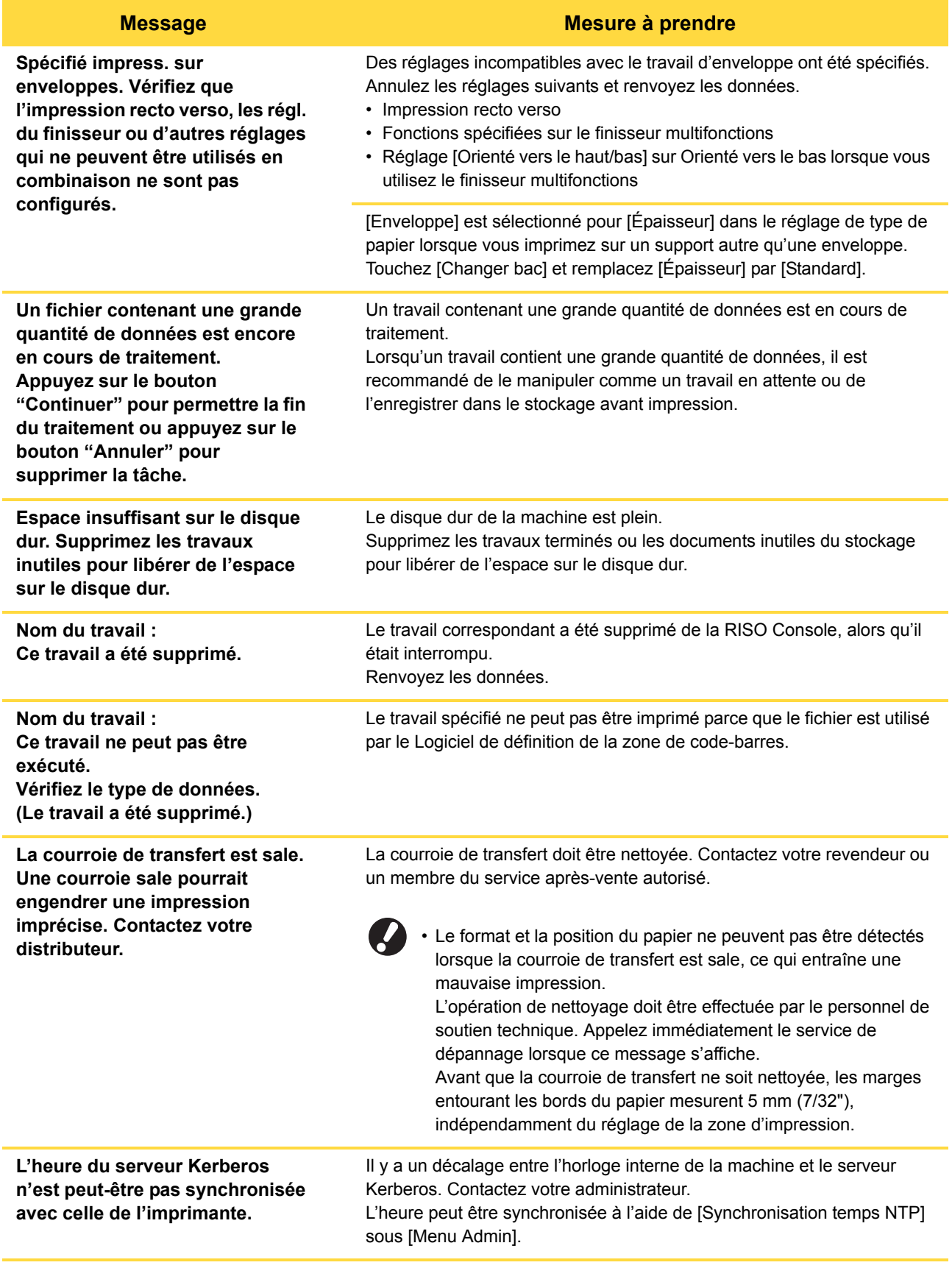

#### **Cette encre n'est pas fabriquée par RISO. De l'encre autre que celle de RISO risque de causer un dysfonctionnement de l'imprimante. Des dégâts causés par l'utilisation d'encres autres que celles de RISO ne sont pas garantis par la garantie du produit ou le contrat de service. Veuillez vérifier la garantie ou le contrat de service. Voulez-vous utiliser cette encre ?** Une cartouche d'encre non RISO a été installée. Contactez votre administrateur pour décider d'utiliser ou non cette encre. Pour continuer à utiliser la cartouche d'encre non RISO, touchez [Oui] et saisissez les valeurs appropriées dans l'écran [Entrée d'info. pour l'encre] qui apparaît ensuite. Pour plus d'informations, reportez-vous à la section ["L'écran \[Entrée d'info. pour l'encre\] s'affiche." \(p. 2-24\)](#page-43-0). **L'unité d'agrafage (unité de perforation, unité du bac supérieur, unité du bac de réception, unité du bac pour livret, unité du bac de sortie à pli triple) du finisseur n'est pas raccordée. Vérifiez. (Le travail a été supprimé.)** L'unité d'agrafage, l'unité de perforation, l'unité du bac supérieur, l'unité du bac de réception, l'unité du bac pour livret, l'unité du bac de sortie à pli triple du finisseur multifonctions n'est pas raccordée. Contactez votre revendeur ou un membre du service après-vente autorisé. **Échec de l'abaissement du bac de réception. Vérifiez le bac du finisseur.** Quelque chose gêne le bac de réception. Assurez-vous qu'aucun élément ne se trouve en dessous ou à proximité immédiate du bac. **Nom du travail : Impossible d'imprimer à cause d'une panne de l'unité d'agrafage (unité de perforation, bac supérieur, bac de réception, unité livret, bac de sortie à pli triple) du finisseur. Vous pouvez imprimer sans utiliser l'unité d'agrafage (unité de perforation, bac supérieur, bac de réception, unité livret, bac de sortie à pli triple). (Le travail a été supprimé.)** L'unité d'agrafage, l'unité de perforation, l'unité du bac supérieur, l'unité du bac de réception, l'unité livret, l'unité du bac de sortie à pli triple du finisseur multifonctions ne peut pas être utilisée. Contactez votre revendeur ou un membre du service après-vente autorisé. Si vous touchez [Fermer], vous pouvez continuer à utiliser la machine, à l'exception de l'unité concernée par l'erreur. **Nom du travail : Du format papier qui ne peut pas être sorti avec le réglage de pli en Z est inclus. Vérifiez les données d'impression. (Le travail a été supprimé.)** L'original contient une page dont le format de papier n'est pas compatible avec [Pli Z format mél.]. Les combinaisons de formats de papier compatibles avec [Pli Z format mél.] sont les papiers A4 et A3, B5 et B4, et Letter-R et Ledger exclusivement. Vérifiez le format de l'original. **Ce format papier ne peut pas être sorti par le réglage pli papier actuel. Vérifiez l'orientation ou les réglages du papier qui est placé.** Touchez [Fermer], modifiez les réglages et renvoyez les données. Pour plus d'informations sur les formats de papier et les orientations utilisables lors du pliage du papier, reportez-vous à la section "Pli" ou "Reliure livret" du "Guide de l'utilisateur". **Message Mesure à prendre**

1-9

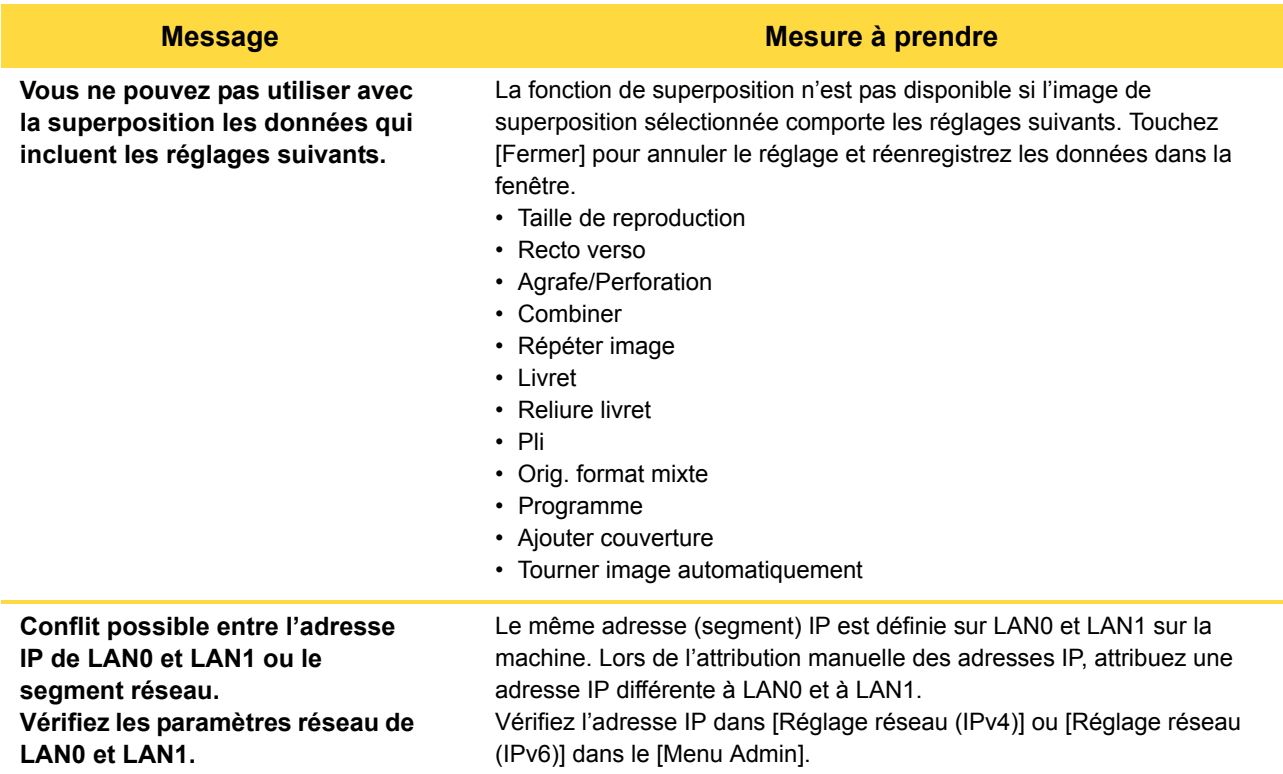

#### <span id="page-19-0"></span>**<I000-0000>Informations**

Ces messages s'affichent lorsque l'entretien de la machine est nécessaire.

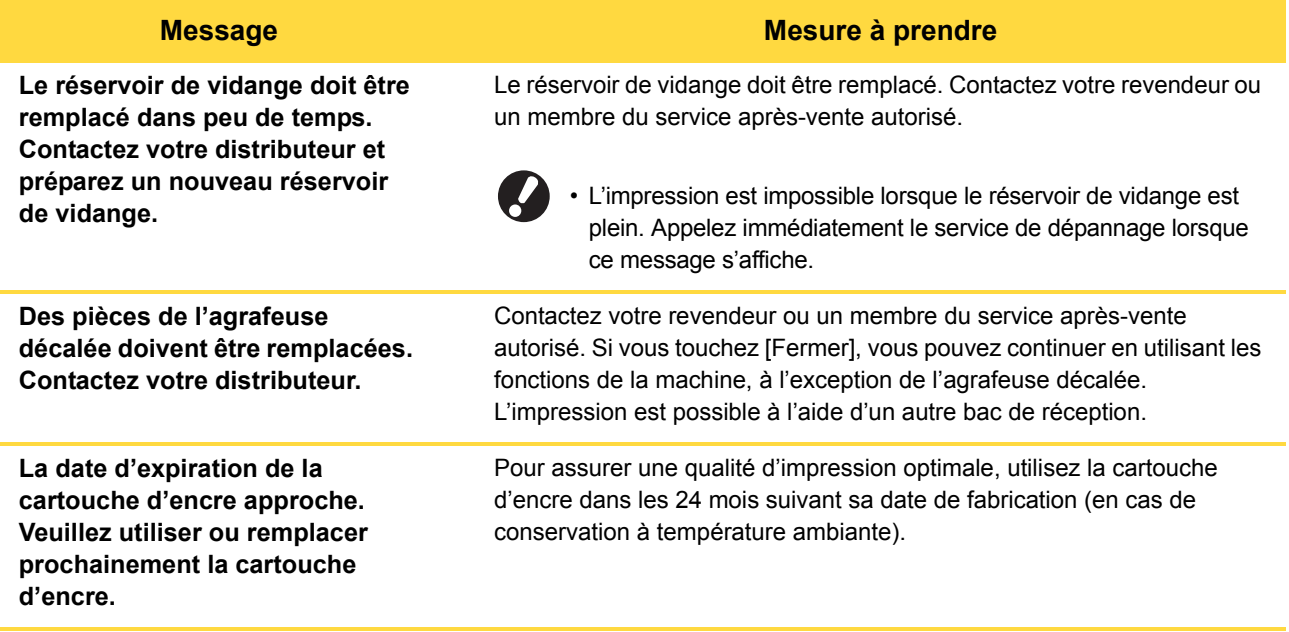

### <span id="page-20-0"></span>**Chapitre 2 Dépannage**

Ce chapitre décrit les mesures à prendre en cas de problème.

Utilisez les informations décrites dans ce chapitre pour vous aider avec le dépannage.

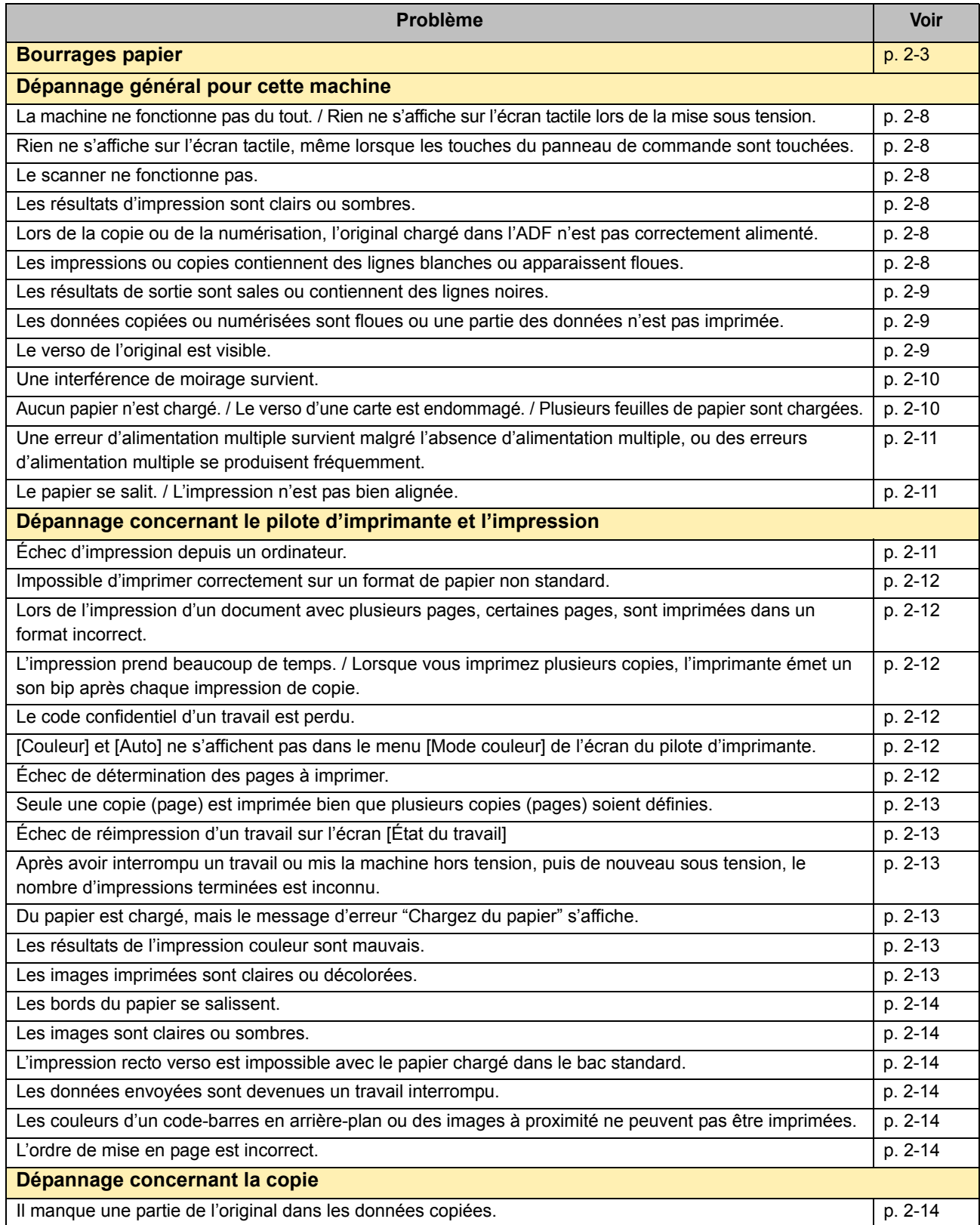

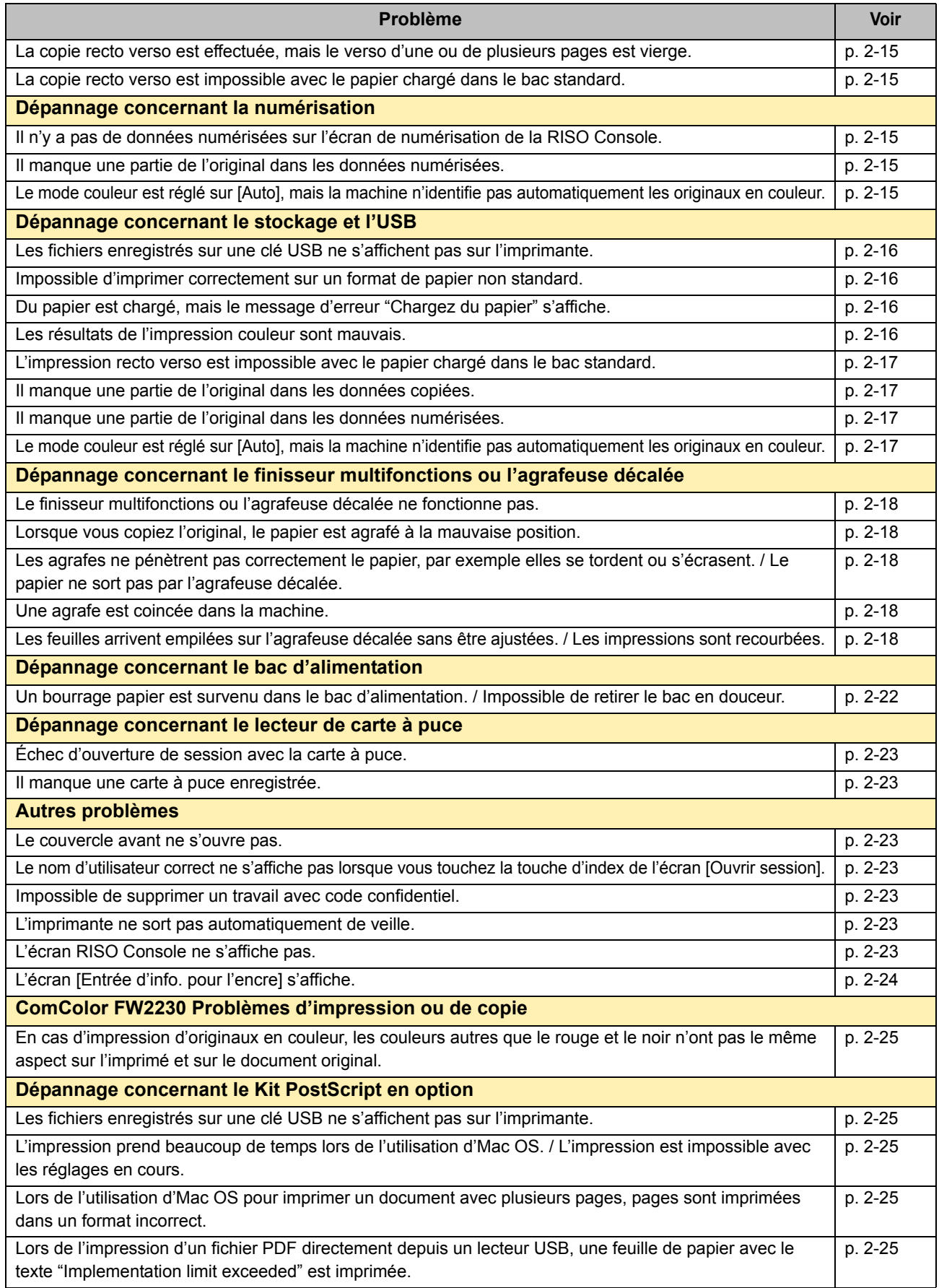

#### <span id="page-22-1"></span><span id="page-22-0"></span>**Bourrages papier**

Si un bourrage papier se produit dans la machine, le finisseur multifonctions ou le système d'alimentation automatique (ADF), l'impression s'arrête, le témoin d'erreur du panneau de commande clignote en rouge, et l'emplacement du bourrage papier s'affiche sur l'écran tactile. Suivez la procédure affichée sur l'écran tactile pour retirer le papier coincé et reprendre l'impression.

### **AVERTISSEMENT**

**Méfiez-vous des parties saillantes et des bornes métalliques lorsque vous insérez la main dans la machine, par exemple pour retirer du papier coincé. Sinon, vous risquez une blessure.**

**1 Touchez la touche qui signale l'emplacement du bourrage papier pour afficher le moyen de suppression du bourrage papier.**

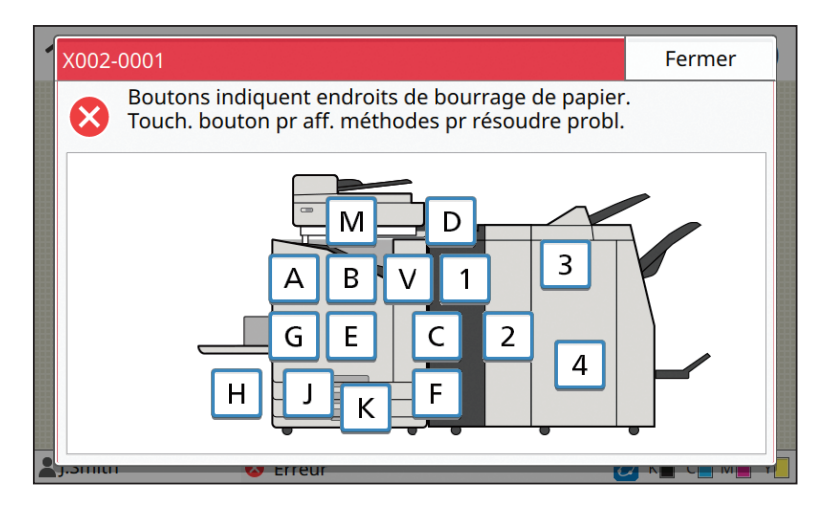

**2 Suivez la procédure affichée sur l'écran tactile pour retirer le papier.**

Touchez [Précédent] ou [Suivant] pour afficher la page précédente ou suivante.

(Les captures d'écran ci-dessous sont des exemples de l'affichage en cas de bourrage papier.)

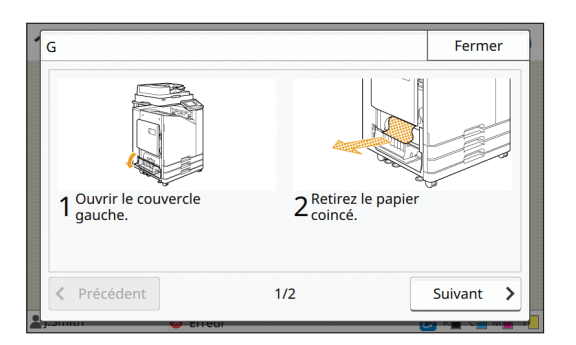

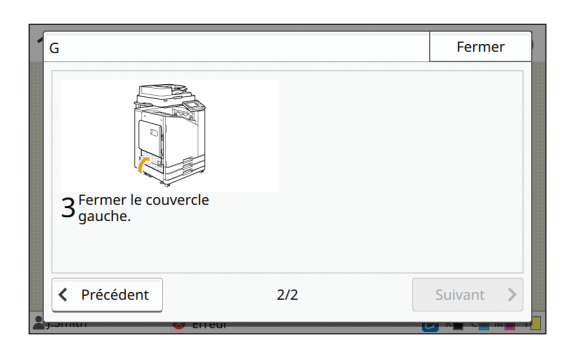

#### **3 Touchez [Fermer].**

Revenez à l'écran de l'étape 1. Vérifiez que la touche indiquant l'emplacement du retrait du papier a disparu.

Lorsque tout le papier coincé est retiré et le couvercle fermé, l'écran d'erreur se ferme et l'écran précédent s'affiche.

• Si les touches d'alphabet apparaissent à l'écran, c'est qu'il reste du papier dans les emplacements indiqués. Répétez les étapes 1 à 3 pour retirer le papier bourré.

#### <span id="page-23-0"></span>Précautions lors du retrait du papier bourré

• Retirez le papier bourré lentement et soigneusement. Veillez à ne pas laisser de morceaux de papier dans la machine.

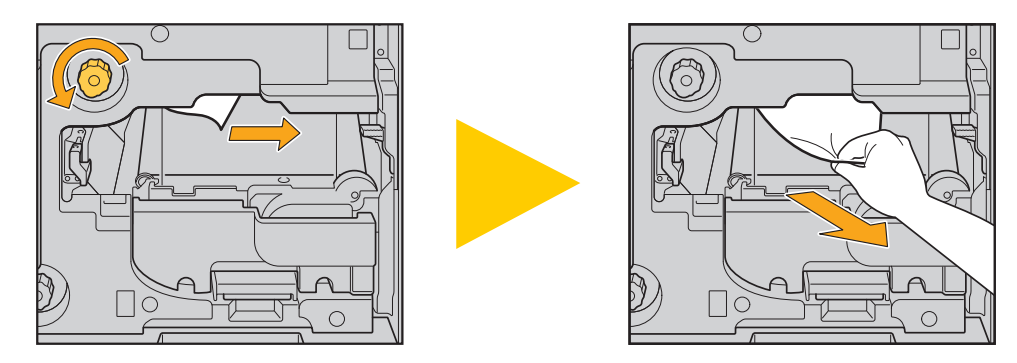

- Si un bourrage papier se produit lors de l'impression de feuilles multiples, la feuille qui est la cause du bourrage papier et les autres feuilles peuvent rester dans le chemin de transfert. Lors de l'utilisation d'une molette interne pour retirer le papier coincé, tournez la molette quatre ou cinq fois après avoir enlevé la première feuille de papier afin de vérifier s'il y a d'autres feuilles de papier.
	- Les têtes d'impression se trouvent à l'intérieur de la partie supérieure de l'ouverture de retrait du papier. Lorsque vous retirez le papier coincé de l'ouverture, évitez de toucher les têtes d'impression afin d'empêcher l'encre de pénétrer sur votre main ou manche.

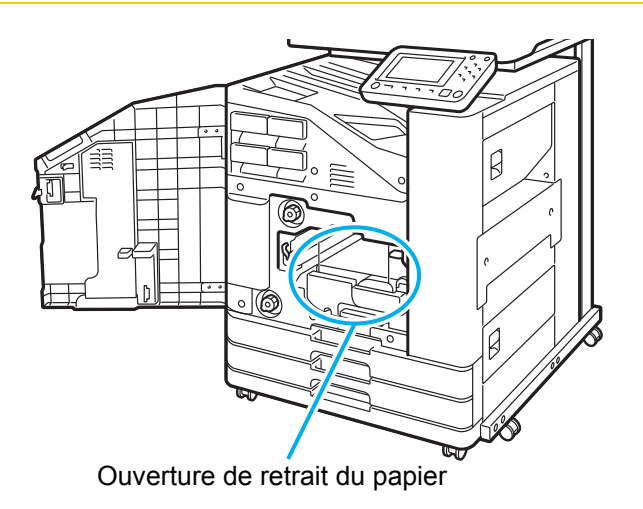

#### <span id="page-24-0"></span>Bourrages papier fréquents

Si les bourrages papier se produisent fréquemment, vérifiez à nouveau les points énumérés ci-dessous.

- Le papier se trouvant dans le bac standard ou le bac d'alimentation figure dans la capacité de charge maximale.
- Les guides de papier standard sont correctement placés et le papier est bien chargé.
- Le document effectivement chargé correspond aux réglages [Sélection papier].
- Le papier utilisable est chargé.

Le papier froissé ou gondolé notamment peut provoquer des bourrages papier, alors n'utilisez pas ce type de papier.

- Lors de l'utilisation d'un format de papier non standard, le format de papier doit être enregistré à l'avance dans le menu de l'administrateur. Contactez votre administrateur. Pour utiliser un format de papier non standard non enregistré, sélectionnez [Sélection papier] - [Réglage bac papier] - [Format papier], puis spécifiez le format sous [Manuel].
- Lors de l'utilisation d'un papier déjà imprimé sur un côté ou de couleur sombre, la machine peut mal détecter une feuille unique, comme si plusieurs feuilles étaient chargées. Réglez [Vérif 2Xalim] sur [OFF].

Écran [Imprimer] ► sélectionnez le travail ► [Changer réglage] dans le sous-menu ► [Sélection papier] ► [Réglage bac papier] réglez [Vérif 2Xalim] sur [OFF]

Écran [Stockage] - [Charger] / Écran [USB] - [Charger] ▶ sélectionnez le dossier ▶ [Ouvrir] ▶ sélectionnez le document  $\blacktriangleright$  [Changer réglage] dans le sous-menu  $\blacktriangleright$  [Sélection papier]  $\blacktriangleright$  [Réglage bac papier]  $\blacktriangleright$  réglez [Vérif 2Xalim1 sur [OFF]

Ecran [Copier] ▶ [Sélection papier] ▶ [Réglage bac papier] ▶ réglez [Vérif 2Xalim] sur [OFF]

Écran [Stockage] - [Enreg.] sélectionnez le dossier [Changer réglage] [Sélection papier] [Réglage bac papier] réglez [Vérif 2Xalim] sur [OFF].

• Pour plus d'informations sur le chargement du papier et les types de papier utilisables, reportez-vous à la section "Chargement du papier" du "Guide de l'utilisateur" et à la section "Papier d'impression" sous "Informations relatives à la sécurité".

### <span id="page-25-0"></span>**Parcours d'alimentation du papier**

Cette section décrit le parcours du papier à travers la machine pendant l'impression. Consultez ces informations pour retirer du papier coincé dans la machine.

Pendant l'impression, le papier se déplace à travers la machine, comme illustré ci-dessous.

- Ligne continue : parcours d'alimentation du papier pendant l'impression recto
- **---** Ligne pointillée : parcours d'alimentation du papier pendant l'impression recto verso
- <Lorsque vous utilisez le bac face imp dessous>

<Lorsque vous utilisez l'agrafeuse décalée>

<Lorsque vous utilisez le bac de réception>

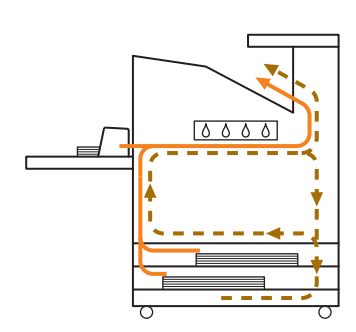

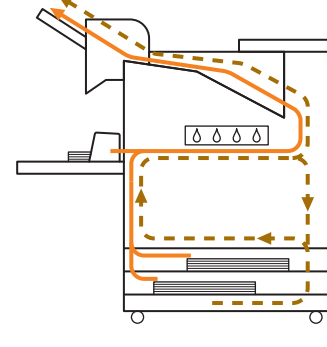

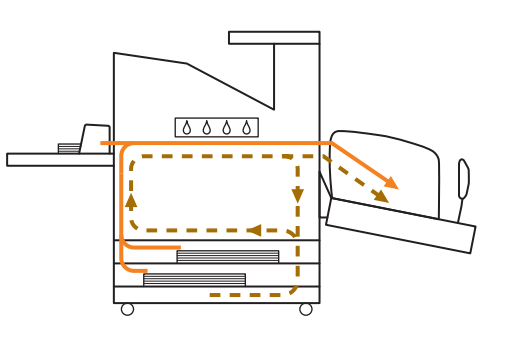

<Lorsque vous utilisez la machine avec le finisseur multifonctions>

Le parcours d'alimentation du papier à l'intérieur du finisseur multifonctions est identique à celui utilisé par l'impression recto ou recto verso.

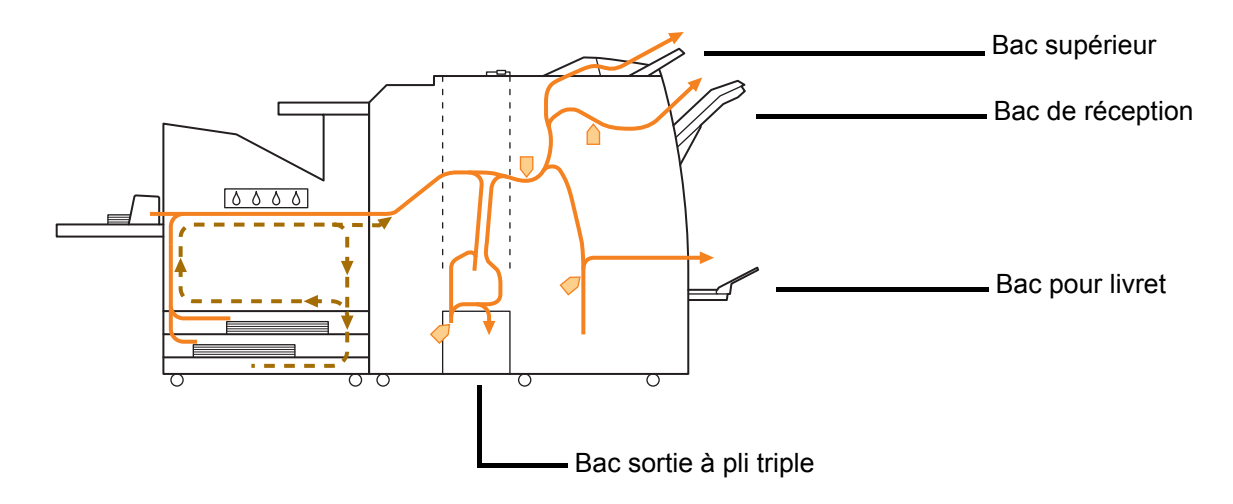

- Le bac utilisé comme bac de sortie des impressions diffère selon les fonctions du finisseur multifonctions configurées.
- Pour voir des illustrations détaillées du parcours d'alimentation du papier lorsque vous utilisez le finisseur multifonctions, passez à la page suivante.
- Lorsque vous utilisez le finisseur multifonctions
- Lorsque vous agrafez

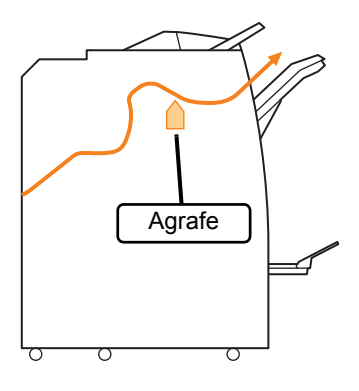

● Lorsque vous perforez

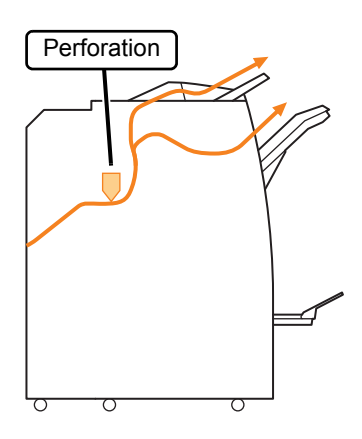

● Lorsque vous perforez et agrafez

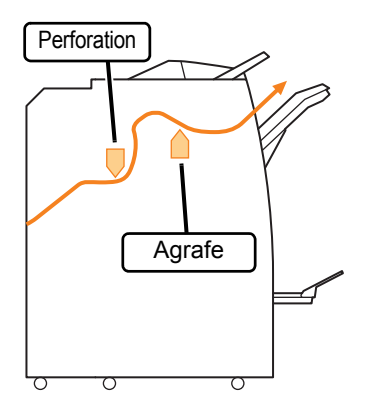

● Lorsque vous utilisez la fonction Livret / 2 plis

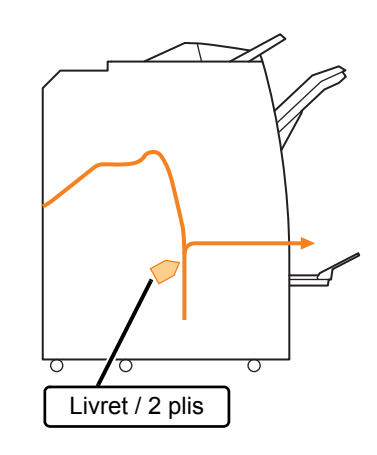

- Lorsque l'unité de pliage est ajoutée
- Lorsque vous utilisez la fonction 3 plis

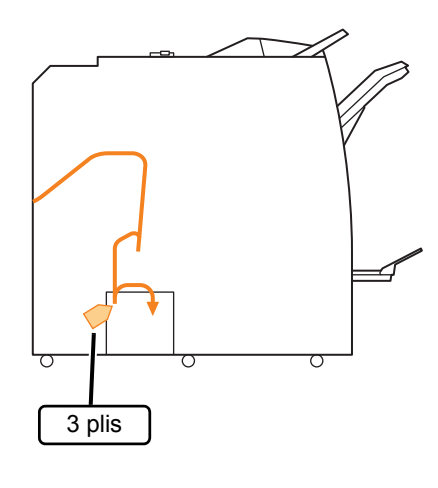

● Lorsque vous utilisez la fonction de pli en Z

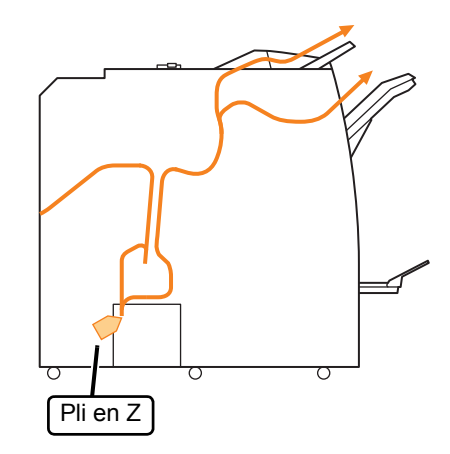

2-7

#### <span id="page-27-0"></span>**Dépannage général pour cette machine**

Cette section décrit comment remédier aux problèmes généraux pouvant survenir dans les différents modes.

#### <span id="page-27-1"></span>**La machine ne fonctionne pas du tout. / Rien ne s'affiche sur l'écran tactile lors de la mise sous tension.**

- Vérifiez que l'interrupteur d'alimentation principal est activé.
- Vérifiez que la prise d'alimentation de la machine est bien insérée dans la prise secteur.
- Assurez-vous que le cordon d'alimentation est bien branché à la machine.
- Vérifiez que le disjoncteur n'a pas été déclenché.

#### <span id="page-27-2"></span>**Rien ne s'affiche sur l'écran tactile, même lorsque les touches du panneau de commande sont touchées.**

#### **La machine est peut-être en état de veille.**

L'administrateur a peut-être configuré la machine pour qu'elle entre automatiquement en mode d'économie d'énergie quand elle n'a pas été utilisée pendant une durée déterminée. Appuyez sur la touche [Réveil].

#### <span id="page-27-3"></span>**Le scanner ne fonctionne pas.**

- Vérifiez que la fiche d'alimentation du scanner est bien insérée dans la prise secteur.
- Assurez-vous que le câble USB est bien branché à l'imprimante et au scanner.

#### <span id="page-27-4"></span>**Les résultats d'impression sont clairs ou sombres.**

#### **Le réglage de la densité est peut-être mal configuré.**

#### **Pour l'impression :**

Réglez [Densité d'impression] sur l'onglet [Image] de l'écran du pilote d'imprimante.

#### **Pour la copie et la numérisation :**

Configurez le réglage [Niveau numérisation] pour une copie qui correspond à l'original.

Écran [Copier] / Écran [Numéris.] / Écran [USB] - [Enreg.] ▶ [Niveau numérisation]

Écran [Stockage] - [Enreg.] > sélectionnez le dossier  $\triangleright$  [Changer réglage]  $\triangleright$  [Niveau numérisation]

**Si vous effectuez une impression ou une copie, le réglage du type de papier peut ne pas correspondre au type de papier chargé dans le bac standard ou le bac d'alimentation.** Configurez correctement le type de papier.

#### **Pour l'impression :**

Écran [Imprimer] ▶ sélectionnez le travail ▶ [Changer réglage] dans le sous-menu ▶ [Sélection] papier]  $\blacktriangleright$  [Réglage bac papier]  $\blacktriangleright$  [Type pap]

Écran [Stockage] - [Charger] / Écran [USB] - [Charger] ► sélectionnez le dossier ► [Ouvrir] ► sélectionnez le document  $\blacktriangleright$  [Changer réglage] dans le sous-menu ▶ [Sélection papier] ▶ [Réglage bac]  $p$ papier]  $\blacktriangleright$  [Type pap]

#### **Pour la copie :**

Écran [Copier]  $\blacktriangleright$  [Sélection papier]  $\blacktriangleright$  [Réglage bac  $p$ papier]  $\blacktriangleright$  [Type pap]

Écran [Stockage] - [Enreg.] ▶ sélectionnez le dossier ▶ [Changer réglage] ▶ [Sélection papier] ▶ [Réglage bac papier] ▶ [Type pap]

#### <span id="page-27-5"></span>**Lors de la copie ou de la numérisation, l'original chargé dans l'ADF n'est pas correctement alimenté.**

#### **L'original est peut-être trop petit.**

L'original de taille minimale pouvant être chargé dans l'ADF est de 100 mm × 148 mm (3 15/16" × 5 27/32"). Si l'original est trop petit, il peut ne pas être alimenté correctement depuis l'ADF, et entraîner un bourrage papier. Chargez des originaux plus petits que 100 mm × 148 mm (3 15/16" × 5 27/32") sur la vitre d'exposition.

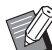

Même si la taille de l'original est appropriée. l'épaisseur du papier, le type ou d'autres caractéristiques peuvent l'empêcher d'être numérisé avec l'ADF. Pour plus d'informations, reportez-vous à la section "Originaux" sous "Informations relatives à la sécurité".

#### <span id="page-27-6"></span>**Les impressions ou copies contiennent des lignes blanches ou apparaissent floues.**

**Les têtes d'impression sont peut-être encrassées.** Effectuez un [Nettoyage des têtes] pour décrasser les têtes d'impression.

Écran [Accueil] ▶ [Maintenance] ▶ [Nettoyage des têtes]  $\blacktriangleright$  [Nettoyage normal]

Si cela ne résout pas le problème, exécutez un [Nettoyage puissant].

<span id="page-28-0"></span>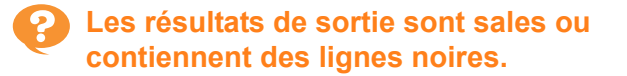

#### **Un papier inutilisable pour l'impression ou la**

**copie a peut-être été chargé dans la machine.** Vérifiez le type de papier chargé dans le bac standard ou le bac d'alimentation. Pour plus d'informations, reportez-vous à la section "Papier d'impression" sous "Informations relatives à la sécurité".

#### **Vous utilisez peut-être du papier gondolé pour l'impression ou la copie.**

Le papier gondolé peut entrer en contact avec les têtes d'impression, ce qui salit le papier. Ceci peut endommager les têtes d'impression, donc il est préférable de ne pas utiliser de papier gondolé.

#### **En cas de copie ou de numérisation, le réglage [Niveau numérisation] est peut-être trop sombre.**

Réglez [Niveau numérisation].

Écran [Copier] / Écran [Numéris.] / Écran [USB] - [Enreg.] ▶ [Niveau numérisation]

Écran [Stockage] - [Enreg.] ▶ sélectionnez le dossier ▶ [Changer réglage] ▶ [Niveau numérisation]

#### **En cas de copie ou de numérisation, le couvercle de protection des originaux a peutêtre été mal fermé.**

Fermez bien le couvercle de protection des originaux du scanner pour empêcher toute pénétration de lumière.

#### **En cas de copie ou de numérisation, les pièces ci-dessous peuvent être sales.**

Essuyez-les avec un chiffon doux.

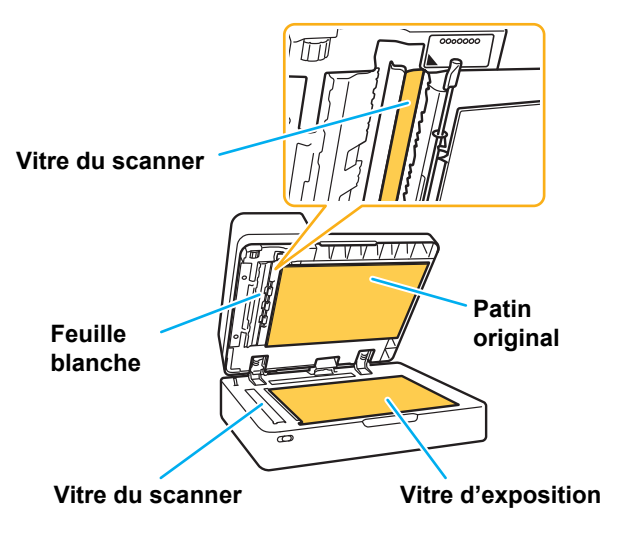

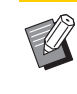

• De la poussière, des débris, de l'encre, de la colle ou du fluide correcteur adhérant à la feuille blanche de l'ADF, la vitre d'exposition ou la vitre du scanner peuvent souiller les données copiées ou numérisées. Effectuez un nettoyage régulier.

#### <span id="page-28-1"></span>**Les données copiées ou numérisées sont floues ou une partie des données n'est pas imprimée.**

#### **L'original n'est peut-être pas en contact total avec la vitre d'exposition.**

Fermez le couvercle de protection des originaux pour que l'original soit complètement à plat contre la vitre d'exposition.

#### **Le scanner a peut-être été soumis à des vibrations.**

Numérisez à nouveau l'original sans soumettre le scanner aux vibrations.

#### **En cas de copie, le papier peut être humide.**

Si le papier contient de l'humidité, une partie des données copiées risque de ne pas être imprimée ou d'être floue. Utilisez un papier sec.

### <span id="page-28-2"></span>**Le verso de l'original est visible.**

**Si vous copiez ou numérisez un original sur un papier fin, l'image au dos de l'original ou sur la page suivante peut être capturée dans les données d'image.**

• Configurez [Niveau numérisation] sur un réglage plus clair.

Écran [Copier] / Écran [Numéris.] / Écran [USB] - [Enreg.] ► [Niveau numérisation]

Écran [Stockage] - [Enreg.] ▶ sélectionnez le dossier  $\triangleright$  [Changer réglage]  $\triangleright$  [Niveau numérisation]

- Placez une feuille de papier noir au verso de l'original et copiez ou numérisez à nouveau l'original.
- Lors de la copie ou de la numérisation d'un original avec une couleur de base, comme un journal ou un magazine, vous pouvez utiliser le réglage [Niveau de couleur de base] pour ajuster le niveau de la couleur de base.

Écran [Copier] / Écran [Numéris.] / Écran [USB] - [Enreg.] ► [Niveau de couleur de base]

Écran [Stockage] - [Enreg.] > sélectionnez le dossier ▶ [Changer réglage] ▶ [Niveau de couleur de base]

<span id="page-29-0"></span>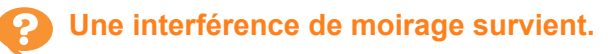

**Une interférence de moirage (ombre de grillage) peut aisément survenir dans lors de la copie ou la numérisation d'images telles que des photographies ayant été traitées sur écran en vue de leur publication.**

Il est possible de réduire l'interférence de moirage en configurant le réglage [Élimination moiré].

Écran [Copier] / Écran [Numéris.] / Écran [USB] - [Enreg.] ► [Contrôle image] ► [Élimination moiré]

Écran [Stockage] - [Enreg.] ▶ sélectionnez le dossier  $\triangleright$  [Changer réglage]  $\triangleright$  [Contrôle image]  $\triangleright$ [Élimination moiré]

<span id="page-29-1"></span>**Aucun papier n'est chargé. / Le verso d'une carte est endommagé. / Plusieurs feuilles de papier sont chargées.**

#### **Le réglage [Épaisseur] sous [Type pap] peut ne pas correspondre aux propriétés du papier (épaisseur du papier).**

Configurez correctement [Épaisseur] sous [Type pap].

#### **Pour l'impression :**

Écran [Imprimer] ▶ sélectionnez le travail ▶ [Changer réglage] dans le sous-menu ▶ [Sélection papier]  $\blacktriangleright$  [Réglage bac papier]  $\blacktriangleright$  [Type pap]  $\blacktriangleright$ [Épaisseur]

Écran [Stockage] - [Charger] / Écran [USB] - [Charger] ► sélectionnez le dossier ► [Ouvrir] ► sélectionnez le document  $\blacktriangleright$  [Changer réglage] dans le sous-menu ▶ [Sélection papier] ▶ [Réglage bac papier]  $\blacktriangleright$  [Type pap]  $\blacktriangleright$  [Épaisseur]

#### **Pour la copie :**

Écran [Copier] ▶ [Sélection papier] ▶ [Réglage bac papier]  $\blacktriangleright$  [Type pap]  $\blacktriangleright$  [Épaisseur]

Écran [Stockage] - [Enreg.] > sélectionnez le dossier ▶ [Changer réglage] ▶ [Sélection papier] ▶ [Réglage bac papier]  $\blacktriangleright$  [Type pap]  $\blacktriangleright$  [Épaisseur]

Pour plus d'informations, reportez-vous à la section "Sélection papier" du "Guide de l'utilisateur".

#### **Il se peut qu'il faille ajuster la pression pour l'alimentation de papier en fonction de l'épaisseur du papier.**

Réglez le levier d'ajustement de pression pour l'alimentation de papier sur " $\angle$  (NORMAL)" ou " $\Leftrightarrow$  (CARTE)" en fonction du type de papier chargé.

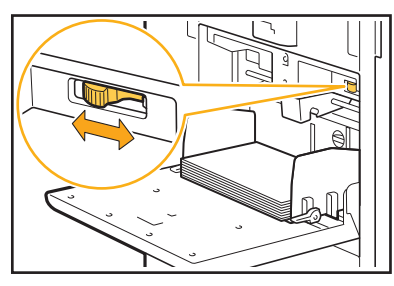

Normalement, réglez le levier sur "\* (NORMAL)". Si l'alimentation du papier pose problème, réglez ceci sur " $\cong$  (CARTE)".

Pour plus d'informations, reportez-vous à la section "Chargement du papier dans le bac standard" du "Guide de l'utilisateur".

#### **L'angle de la plaque d'éjection est peut-être mal ajusté.**

Tournez la molette d'ajustement de la plaque d'éjection pour ajuster son angle en fonction des conditions.

**Quand aucun papier n'est chargé :** Tournez la molette vers la gauche.

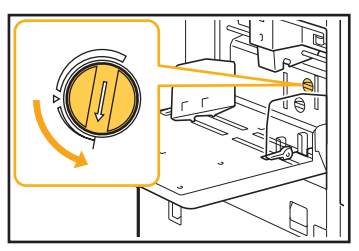

#### **Lorsque plusieurs feuilles de papier sont chargées :**

Tournez la molette vers la droite.

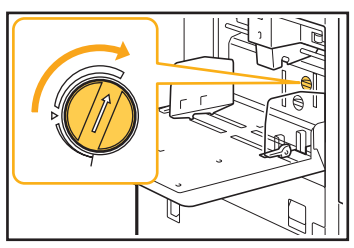

Lors du réglage de l'angle, veillez bien à retirer le papier du bac standard et à abaisser ce bac jusqu'à sa position la plus basse.

**La pression de séparation du papier est peutêtre mal ajustée.**

**Quand aucun papier n'est chargé, le verso d'une carte est endommagé ou un papier qui peut générer de la poudre est utilisé :** Tournez la molette vers "Plutôt faible".

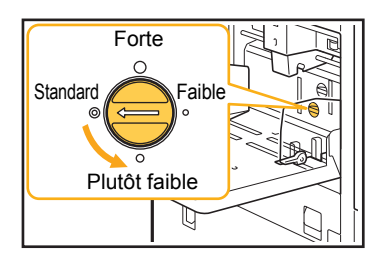

**Lorsque plusieurs feuilles de papier sont chargées :** Tournez la molette vers "Forte".

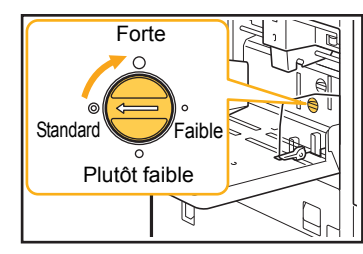

• Lors du réglage de l'angle, veillez bien à retirer le papier du bac standard et à abaisser ce bac jusqu'à sa position la plus basse.

<span id="page-30-1"></span>**Une erreur d'alimentation multiple survient malgré l'absence d'alimentation multiple, ou des erreurs d'alimentation multiple se produisent fréquemment.**

#### **Vous pouvez utiliser du papier de couleur sombre ou du papier imprimé sur un côté.**

Lors de l'utilisation d'un papier imprimé au verso ou d'un papier dont la couleur de base est sombre, il arrive que la machine détecte à tort l'alimentation de plusieurs feuilles de papier. Dans ce cas, réglez [Vérif 2Xalim] sur [OFF].

#### **Pour l'impression :**

Écran [Imprimer] ▶ sélectionnez le travail ▶ [Changer réglage] dans le sous-menu > [Sélection] papier]  $\blacktriangleright$  [Réglage bac papier]  $\blacktriangleright$  réglez [Vérif 2Xalim] sur [OFF]

Écran [Stockage] - [Charger] / Écran [USB] - [Charger] ► sélectionnez le dossier ► [Ouvrir] ► sélectionnez le document  $\blacktriangleright$  [Changer réglage] dans le sous-menu ▶ [Sélection papier] ▶ [Réglage bac papier] réglez [Vérif 2Xalim] sur [OFF]

#### **Pour la copie :**

Écran  $[Copier]$  | [Sélection papier]  $\blacktriangleright$  [Réglage bac papier]  $\blacktriangleright$  réglez [Vérif 2Xalim] sur [OFF]

Écran [Stockage] - [Enreg.] ▶ sélectionnez le dossier ▶ [Changer réglage] ▶ [Sélection papier] ▶ [Réglage bac papier] ► réglez [Vérif 2Xalim] sur [OFF]

<span id="page-30-2"></span>**Le papier se salit. / L'impression n'est pas bien alignée.**

#### **Le papier est peut-être trop sombre pour l'impression.**

Lors de l'impression sur un papier de couleur sombre, la machine peut ne pas être en mesure de détecter le format de papier, ce qui entraîne un mauvais alignement de l'impression, une perte d'image ou le salissement des bords du papier. Nous vous recommandons d'utiliser un papier dont la couleur de base est claire.

#### <span id="page-30-0"></span>**Dépannage concernant le pilote d'imprimante et l'impression**

Cette section décrit comment remédier aux problèmes relatifs au pilote d'imprimante et à l'impression.

#### <span id="page-30-3"></span>**Échec d'impression depuis un ordinateur.**

#### **[En/hors ligne] a peut-être été réglé sur [OFF].**

Vérifiez le réglage [En/hors ligne] sur l'écran [Imprimer]. Si [OFF] s'affiche, basculez-le sur [ON].

Écran [Imprimer] réglez [En/hors ligne] sur [ON].

#### **Le travail est peut-être un travail en attente.**

Les travaux avec code confidentiel sont traités comme des travaux en attente. L'administrateur a peut-être configuré la machine pour gérer tous les travaux en tant que travaux en attente.

Vérifiez si le travail s'affiche sous [Liste de travaux en attente] sur l'écran [Imprimer].

#### **La machine est peut-être en train d'imprimer un autre travail.**

- Les travaux inactifs sont imprimés dans l'ordre à partir du haut de la liste dans l'écran [En cours / inact].
- Lorsque la fonction d'interruption de copie est activée, le travail de copie a la priorité sur les travaux envoyés depuis le pilote d'imprimante.

#### **Est-ce que le message de remplacement de cartouche s'affiche?**

Vous ne pouvez pas imprimer si le message indique que même une seule couleur a besoin d'être remplacée. Remplacez la cartouche d'encre de la couleur indiquée.

#### <span id="page-31-0"></span>**Impossible d'imprimer correctement sur un format de papier non standard.**

#### **Un format de papier non standard a peut-être été enregistré.**

Le format de papier doit être préalablement enregistré sous [Entrée papier personnalisée] sur le pilote de l'imprimante et sur la machine.

Écran des propriétés du pilote d'imprimante  $\blacktriangleright$  onglet [Environn.] ► [Entrée papier perso]

Le format de papier doit être préalablement enregistré par l'administrateur dans le menu de l'administrateur de la machine. Contactez votre administrateur.

#### **[Manuel] n'a peut-être pas été sélectionné pour [Format papier] sous [Sélection papier] - [Réglage bac papier].**

Pour utiliser un format de papier non standard sans l'enregistrer comme format de papier, saisissez le format de papier sous [Manuel].

Écran [Imprimer] ▶ sélectionnez le travail ▶ [Changer réglage] dans le sous-menu > [Sélection] papier]  $\blacktriangleright$  [Réglage bac papier]  $\blacktriangleright$  [Format papier]  $\blacktriangleright$ [Manuel]

• Si la case [ON] est décochée sans que le format de papier ait été saisi, la largeur et la longueur configurées pour le paramètre [Format papier] du pilote d'imprimante seront appliquées. Lorsque vous utilisez un format de papier non standard, l'enregistrement préalable du format de papier permettra d'améliorer la vitesse d'impression et l'alignement du papier.

#### <span id="page-31-1"></span>**Lors de l'impression d'un document avec plusieurs pages, certaines pages, sont imprimées dans un format incorrect.**

#### **Les données originales peuvent inclure des pages présentant des formats différents.** Cochez la case [Orig. format mixte] sur l'onglet [Basique] de l'écran du pilote d'imprimante. Le bac à papier est automatiquement sélectionné en fonction du format de l'original et le document est imprimé.

<span id="page-31-2"></span>**L'impression prend beaucoup de temps. / Lorsque vous imprimez plusieurs copies, l'imprimante émet un son bip après chaque impression de copie.**

**La case [Assemblé] a peut-être été cochée sur la boîte de dialogue [Imprimer] de l'application.** Décochez la case [Assemblé] avant l'impression.

#### <span id="page-31-3"></span>**Le code confidentiel d'un travail est perdu.**

#### **Si vous perdez le code confidentiel, l'impression est impossible.**

Ajoutez un nouveau code confidentiel et renvoyez les données. Contactez votre administrateur pour supprimer le travail restant dans la [Liste de travaux en attente] sur l'écran [Imprimer].

#### <span id="page-31-4"></span>**[Couleur] et [Auto] ne s'affichent pas dans le menu [Mode couleur] de l'écran du pilote d'imprimante.**

#### **La fonction d'impression couleur a peut-être été limitée.**

Contactez votre administrateur.

#### <span id="page-31-5"></span>**Échec de détermination des pages à imprimer.**

**La case [Assemblé] a peut-être été cochée sur la boîte de dialogue [Imprimer] de l'application.** Décochez la case [Assemblé], puis réglez [Trier] sur [Non assemblé] sur l'onglet [Basique] de l'écran du pilote d'imprimante.

#### <span id="page-32-0"></span>**Seule une copie (page) est imprimée bien que plusieurs copies (pages) soient définies.**

#### **[Imprimer et pause] a peut-être été sélectionné.**

Si [Imprimer et pause] a été sélectionné sur l'écran du pilote d'imprimante, l'impression s'arrête après une copie (page). S'il n'y a aucun problème avec le résultat de l'impression, appuyez sur la touche [Départ] du panneau de commande ou touchez [Continuer] sur l'écran tactile pour continuer l'impression. Pour annuler [Imprimer et pause], décochez la case [Imprimer et pause] sur l'onglet [Basique].

#### <span id="page-32-1"></span>**Échec de réimpression d'un travail sur l'écran [État du travail]**

#### **Est-ce que [Imprimer] s'affiche lorsque vous sélectionnez un travail sur l'écran [État du travail] et touchez le sous-menu?**

Lorsque la réimpression de la tâche est limitée dans le menu de l'administrateur, [Imprimer] et la liste des travaux sont grisés et la réimpression est impossible. Pour plus de détails, contactez votre administrateur.

#### <span id="page-32-2"></span>**Après avoir interrompu un travail ou mis la machine hors tension, puis de nouveau sous tension, le nombre d'impressions terminées est inconnu.**

#### **Vous pouvez vérifier le nombre de copies et pages sur l'écran [Détails] pour un travail terminé.**

Touche [État du travail] ▶ [Terminé] ▶ sélectionnez le travail que vous souhaitez vérifier  $\blacktriangleright$  [Détails] dans le sous-menu

#### <span id="page-32-3"></span>**Du papier est chargé, mais le message d'erreur "Chargez du papier" s'affiche.**

#### **Les réglages [Format papier] et [Type pap] de l'écran du pilote d'imprimante sont peut-être différents de ceux de la machine.**

Même si du papier est chargé, le message d'erreur s'affiche si les réglages [Format papier] et [Type pap] du pilote d'imprimante sont différents de ceux de la machine. Configurez les mêmes réglages de format et de type de papier sur la machine que sur le pilote d'imprimante.

Écran [Imprimer] ▶ sélectionnez le travail ▶ [Changer réglage] dans le sous-menu ▶ [Sélection]  $\overline{p}$  papier]  $\blacktriangleright$  [Réglage bac papier]  $\blacktriangleright$  [Format papier] ou [Type pap]

#### **[Sélec. auto] a peut-être été réglé sur [OFF] pour le bac standard ou les bacs d'alimentation.** Configurez [Réglage bac papier] sur la machine afin

que la sélection automatique s'active pour le bac standard ou le bac d'alimentation.

Écran [Imprimer] ► sélectionnez le travail ► [Changer réglage] dans le sous-menu ▶ [Sélection] papier]  $\blacktriangleright$  [Réglage bac papier]  $\blacktriangleright$  réglez [Sélec. auto] sur [ON]

#### <span id="page-32-4"></span>**Les résultats de l'impression couleur sont mauvais.**

#### **Vous utilisez peut-être un papier impropre à l'impression.**

Avec le système de jet d'encre utilisé par cette machine, la qualité d'impression (surtout pour l'impression couleur) peut varier en fonction du type de papier. La machine utilise le réglage de profil de couleur le plus adapté à chaque type de papier lors de l'impression. Ainsi, si le réglage [Type pap] sur l'écran du pilote d'imprimante diffère du type de papier chargé dans la machine, cela peut empêcher l'imprimante d'obtenir une performance optimale.

Vérifiez les éléments ci-dessous.

- Si [Type pap] a été réglé sur [Au choix] sur le pilote d'imprimante, sélectionnez le type de papier en cours d'utilisation. Pour plus d'informations, reportez-vous à la section "Type pap" du "Guide de l'utilisateur".
- Vérifiez que le type de papier chargé dans le bac à papier correspond au type de document spécifié sous [Réglage bac papier].

Écran [Imprimer] ► sélectionnez le travail ► [Changer réglage] dans le sous-menu ▶ [Sélection] papier] **F** [Réglage bac papier] **F** [Type pap]

#### <span id="page-32-5"></span>**Les images imprimées sont claires ou décolorées.**

#### **La fonction de brouillon a peut-être été sélectionnée.**

Si la fonction de brouillon est sélectionnée sur l'écran du pilote d'imprimante, la densité d'impression diminue parce qu'une moindre quantité d'encre est utilisée. Pour augmenter la densité d'impression, allez sur l'onglet [Image] et réglez [Qualité image] sur [Standard (300x300 dpi)]

#### **La fonction de compression des données a peut-être été sélectionnée.**

Si la fonction de compression de données est sélectionnée sur l'écran du pilote d'imprimante, la vitesse du processus d'impression augmente, mais une moindre quantité de gouttes d'encre est utilisée, donc les couleurs neutres apparaissent irrégulières. Pour augmenter la densité d'impression, allez sur l'onglet [Image] et réglez [Qualité image] sur [Standard (300x300 dpi)]

<span id="page-33-1"></span>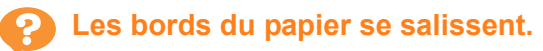

**[Zone d'impression] a peut-être été réglé sur [Maximum] dans le menu de l'administrateur.**

L'intérieur de la machine est peut-être taché d'encre. Nous vous recommandons d'utiliser le réglage [Standard] est recommandée, surtout dans les cas où les taches apparaissent après l'impression de données contenant une image qui atteint les bords du papier. Pour plus de détails, contactez votre administrateur.

### <span id="page-33-2"></span>**Les images sont claires ou sombres.**

**Une correction peut être requise pour les données telles que les images photographiques.** Cochez la case [Correction gamma] sur l'onglet [Image] de l'écran du pilote d'imprimante. Cliquez sur [Détails] et ajustez la luminosité et le contraste sur l'écran [Correction gamma].

#### <span id="page-33-3"></span>**L'impression recto verso est impossible avec le papier chargé dans le bac standard.**

#### **Le type de papier destiné au bac standard a peut-être été réglé sur [Enveloppe].**

Lorsque [Épaisseur] sous [Type pap] est réglé sur [Enveloppe], l'impression recto verso est impossible avec le papier provenant du bac standard, quel que soit le type de papier chargé. Configurez les réglages en fonction du papier qui va être utilisé.

Écran [Imprimer] ▶ sélectionnez le travail ▶ [Changer réglage] dans le sous-menu ▶ [Sélection] papier]  $\blacktriangleright$  [Réglage bac papier]  $\blacktriangleright$  [Type pap]  $\blacktriangleright$ [Épaisseur]

<span id="page-33-4"></span>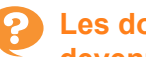

#### **Les données envoyées sont devenues un travail interrompu.**

**Les données ont peut-être été imprimées ou enregistrées à l'aide d'un pilote d'imprimante autre que le pilote d'imprimante FW.** Utilisez le pilote d'imprimante FW pour renvoyer les données.

<span id="page-33-5"></span>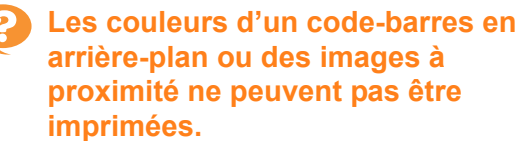

#### **Il y a peut-être une image dans la zone du codebarres ou la définition espace bar est hors de l'alignement.**

Dans la zone définie comme zone de code-barres, quelle que soit la couleur de l'original, la couleur de base est imprimée en blanc et le code-barres, le texte et les illustrations sont imprimés en noir. Vérifiez si la définition espace bar est hors de l'alignement ou si du texte ou des illustrations chevauchent la marge de 1 mm (0,04") autour du code-barres.

Pour plus d'informations, reportez-vous à la section "Définition espace bar" du "Guide de l'utilisateur".

### <span id="page-33-6"></span>**L'ordre de mise en page est incorrect.**

#### **Les réglages [Combiner] ou [Livret] ont peutêtre été mal configurés.**

Vérifiez que le bon ordre des pages est spécifié pour [Combiner] ou [Livret] sur l'onglet [M. en page] de l'écran du pilote d'imprimante.

#### <span id="page-33-0"></span>**Dépannage concernant la copie**

Cette section décrit comment remédier aux problèmes relatifs à la copie.

#### <span id="page-33-7"></span>**Il manque une partie de l'original dans les données copiées.**

#### **La taille de reproduction a peut-être été mal réglée.**

Réglez la taille de reproduction de la copie en fonction de la combinaison de la taille de l'original et du format de papier.

#### **[Réduct. auto] peut ne pas être configuré lors de la création d'un livret ou de l'utilisation du réglage [Agrafe/Perforation] ou [Agrafe].**

Lorsque vous créez le livret ou agrafez/perforez le papier imprimé, la largeur de la marge que vous avez spécifiée est telle que l'image imprimée ne tient pas dans la feuille. Lorsque [Réduct. auto] dans le réglage de la marge est activé, l'image s'ajuste automatiquement à l'espace disponible.

Écran [Copier] ▶ [Taille reproduction]  $\qquad \qquad$  Écran [Copier] ▶ [Marge de reliure] ou [Livret] ▶ réglez [Réduct. auto] sur [ON]

#### <span id="page-34-1"></span>**La copie recto verso est effectuée, mais le verso d'une ou de plusieurs pages est vierge.**

#### **La copie recto verso a peut-être été effectuée pour un original composé de pages de formats différents.**

Lorsque vous effectuez une copie recto verso d'originaux de formats mixtes, une copie recto (une face) est exécutée si le format de l'original à copier sur la face et le dos d'une feuille de papier n'est pas au même format.

#### <span id="page-34-2"></span>**La copie recto verso est impossible avec le papier chargé dans le bac standard.**

#### **Le bac à papier destiné au bac standard a peutêtre été réglé sur [Enveloppe].**

Lorsque [Épaisseur] sous [Type pap] est réglé sur [Enveloppe], la copie recto verso est impossible avec le papier provenant du bac standard, quel que soit le type de papier chargé.

Configurez les réglages en fonction du papier qui va être utilisé.

Écran [Copier]  $\triangleright$  [Sélection papier]  $\triangleright$  [Réglage bac papier]  $\blacktriangleright$  [Type pap]  $\blacktriangleright$  [Épaisseur]

#### <span id="page-34-0"></span>**Dépannage concernant la numérisation**

Cette section décrit comment remédier aux problèmes relatifs à la numérisation.

#### <span id="page-34-3"></span>**Il n'y a pas de données numérisées sur l'écran de numérisation de la RISO Console.**

#### **Vous n'avez peut-être pas sélectionné [Console] après avoir touché [Numéris.] sur l'écran [Accueil].**

Les données numérisées ne s'affichent pas sur la RISO Console si vous sélectionnez [Mail] ou [PC] après avoir touché [Numéris.], ou lorsque les données numérisées sont enregistrées dans le stockage. Sélectionnez [Console] et numérisez à nouveau l'original.

#### <span id="page-34-4"></span>**Il manque une partie de l'original dans les données numérisées.**

#### **Le réglage [Taille numérisation] diffère peut-être de la taille réelle de l'original.**

Réglez [Taille numérisation] sur la même taille que l'original ou sur [Auto].

Écran [Numéris.] > [Taille numérisation]

#### <span id="page-34-5"></span>**Le mode couleur est réglé sur [Auto], mais la machine n'identifie pas automatiquement les originaux en couleur.**

#### **L'identification automatique peut ne pas fonctionner normalement pour les types d'originaux répertoriés ci-dessous.**

#### **Original de couleur non identifié :**

- Original très légèrement coloré
- Original très sombre ou presque noir
- Original presque incolore (ne comporte que de fines lignes de couleur, etc.)

#### **Noir et blanc non identifiés :**

• Original pour lequel le papier lui-même n'est pas blanc (papier à gros grain)

**Sélectionnez un mode couleur autre que [Auto] ou ajustez [Niv.détec. coul./noir] dans le menu de l'administrateur.**

Écran [Copier] ▶ [Mode couleur] ▶ sélectionnez [Couleur] / [Noir] / [Cyan] / [Magenta] en fonction de vos besoins

• Pour les utilisateurs de ComColor FW2230, [Cyan] n'est pas disponible pour ComColor FW2230. Par conséquent, sélectionner [Rouge] au lieu de [Magenta], et sélectionner [2 couleurs] au lieu de [Couleur].

Écran [Numéris.] ▶ [Mode couleur] ▶ sélectionnez [Couleur] / [Nuances gris] / [Noir] en fonction de vos besoins

Dans le menu de l'administrateur, réglez [Niv.détec. coul./noir] (1 à 5)

Le réglage d'une valeur supérieure facilite l'identification des originaux en couleur par la machine. Pour plus de détails, contactez votre administrateur.

#### <span id="page-35-0"></span>**Dépannage concernant le stockage et l'USB**

Cette section décrit comment remédier aux problèmes relatifs à l'enregistrement et au chargement des fichiers vers et depuis le stockage et l'USB.

Pour plus d'informations sur les problèmes qui ne peuvent être résolus en utilisant les informations ici, reportez-vous aux sections ["Dépannage concernant le pilote d'imprimante et l'impression" \(p. 2-11\)](#page-30-0), ["Dépannage concernant la copie" \(p. 2-14\)](#page-33-0) et ["Dépannage concernant la numérisation" \(p. 2-15\)](#page-34-0).

#### <span id="page-35-1"></span>**Les fichiers enregistrés sur une clé USB ne s'affichent pas sur l'imprimante.**

#### **Vous n'avez peut-être pas utilisé le pilote d'imprimante FW pour enregistrer les fichiers au format PRN.**

Pour enregistrer un fichier PRN sur une clé USB, allez sur l'onglet [Basique] de l'écran du pilote d'imprimante, puis réglez [Sortie] sur [Enr. sur la clé USB].

Les fichiers créés et enregistrés à l'aide d'une application ne peuvent pas être imprimés au format natif de l'application.

#### <span id="page-35-2"></span>**Impossible d'imprimer correctement sur un format de papier non standard.**

#### **[Manuel] n'a peut-être pas été sélectionné pour [Format papier] sous [Sélection papier] - [Réglage bac papier].**

Pour utiliser un format de papier non standard sans l'enregistrer comme format de papier, saisissez le format de papier sous [Manuel].

Écran [Stockage] - [Charger] / Écran [USB] - [Charger] ► sélectionnez le dossier ► [Ouvrir] ► sélectionnez le document  $\blacktriangleright$  [Changer réglage] dans le sous-menu ▶ [Sélection papier] ▶ [Réglage bac papier] **Format papier**] **F** [Manuel]

• Si la case [ON] est décochée sans que le format de papier ait été saisi, la largeur de la feuille est réglée sur la largeur du guide de bac à papier, et la longueur est réglée sur la longueur maximale du bac concerné. Lorsque vous utilisez un format de papier non standard, l'enregistrement préalable du format de papier permettra d'améliorer la vitesse d'impression et l'alignement du papier.

#### <span id="page-35-3"></span>**Du papier est chargé, mais le message d'erreur "Chargez du papier" s'affiche.**

**[Sélec. auto] a peut-être été réglé sur [OFF] pour le bac standard ou les bacs d'alimentation.** Configurez [Réglage bac papier] sur la machine afin que la sélection automatique s'active pour le bac standard ou le bac d'alimentation.

Écran [Stockage] - [Charger] / Écran [USB] - [Charger] ► sélectionnez le dossier ► [Ouvrir] ► sélectionnez le document  $\blacktriangleright$  [Changer réglage] dans le sous-menu ▶ [Sélection papier] ▶ [Réglage bac papier]  $\blacktriangleright$  réglez [Sélec. auto] sur [ON]

#### <span id="page-35-4"></span>**Les résultats de l'impression couleur sont mauvais.**

#### **Vous utilisez peut-être un papier impropre à l'impression.**

Avec le système de jet d'encre utilisé par cette machine, la qualité d'impression (surtout pour l'impression couleur) peut varier en fonction du type de papier. La machine utilise le réglage de profil de couleur le plus adapté à chaque type de papier lors de l'impression. Ainsi, si le réglage [Type pap] diffère du type de papier chargé dans la machine, cela peut empêcher l'imprimante d'obtenir une performance optimale. Vérifiez les éléments ci-dessous.

• Vérifiez que le type de papier chargé dans le bac à papier correspond au type de document spécifié sous [Réglage bac papier].

Écran [Stockage] - [Charger] / Écran [USB] - [Charger] ► sélectionnez le dossier ► [Ouvrir] ► sélectionnez le document  $\blacktriangleright$  [Changer réglage] dans le sous-menu ▶ [Sélection papier] ▶ [Réglage bac]  $p$ apier]  $\blacktriangleright$  [Type pap]

#### <span id="page-36-0"></span>**L'impression recto verso est impossible avec le papier chargé dans le bac standard.**

#### **Le type de papier destiné au bac standard a peut-être été réglé sur [Enveloppe].**

Lorsque [Épaisseur] sous [Type pap] est réglé sur [Enveloppe], l'impression recto verso est impossible avec le papier provenant du bac standard, quel que soit le type de papier chargé. Configurez les réglages en fonction du papier qui va être utilisé.

Écran [Stockage] - [Charger] / Écran [USB] - [Charger] ► sélectionnez le dossier ► [Ouvrir] ► sélectionnez le document  $\blacktriangleright$  [Changer réglage] dans le sous-menu ▶ [Sélection papier] ▶ [Réglage bac  $p$ papier]  $\blacktriangleright$  [Type pap]  $\blacktriangleright$  [Épaisseur]

#### <span id="page-36-1"></span>**Il manque une partie de l'original dans les données copiées.**

#### **La taille de reproduction a peut-être été mal réglée.**

Réglez la taille de reproduction de la copie en fonction de la combinaison de la taille de l'original et du format de papier.

Écran [Stockage] - [Enreg.] ▶ sélectionnez le dossier  $\triangleright$  [Changer réglage]  $\triangleright$  [Taille reproduction]

#### **[Réduct. auto] peut ne pas être configuré lors de la création d'un livret ou de l'utilisation du réglage [Agrafe/Perforation] ou [Agrafe].**

Lorsque vous créez le livret ou agrafez/perforez le papier imprimé, la largeur de la marge que vous avez spécifiée est telle que l'image imprimée ne tient pas dans la feuille. Lorsque [Réduct. auto] dans le réglage de la marge est activé, l'image s'ajuste automatiquement à l'espace disponible.

Écran [Stockage] - [Enreg.] sélectionnez le dossier

- ▶ [Changer réglage] ▶ [Marge de reliure] ou [Livret]
- réglez [Réduct. auto] sur [ON]

#### <span id="page-36-2"></span>**Il manque une partie de l'original dans les données numérisées.**

#### **Le réglage [Taille numérisation] diffère peut-être de la taille réelle de l'original.**

Réglez [Taille numérisation] sur la même taille que l'original ou sur [Auto].

Écran [Stockage] - [Enreg.] ▶ sélectionnez le dossier  $\triangleright$  [Changer réglage]  $\triangleright$  [Taille numérisation]

Écran [USB] - [Enreg.] Taille numérisation]

<span id="page-36-3"></span>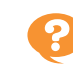

#### **Le mode couleur est réglé sur [Auto], mais la machine n'identifie pas automatiquement les originaux en couleur.**

**Sélectionnez un mode couleur autre que [Auto] ou ajustez [Niv.détec. coul./noir] dans le menu de l'administrateur.**

Écran [Stockage] - [Enreg.] ▶ sélectionnez le dossier  $\triangleright$  [Changer réglage]  $\triangleright$  [Mode couleur]  $\triangleright$ sélectionnez [Couleur] / [Noir] / [Cyan] / [Magenta] en fonction de vos besoins

• Pour les utilisateurs de ComColor FW2230, [Cyan] n'est pas disponible pour ComColor FW2230. Par conséquent, sélectionner [Rouge] au lieu de [Magenta], et sélectionner [2 couleurs] au lieu de [Couleur].

Écran [USB] - [Enreg.] ▶ [Mode couleur] ▶ sélectionnez [Couleur] / [Nuances gris] / [Noir] en fonction de vos besoins

Dans le menu de l'administrateur, réglez [Niv.détec. coul./noir] (1 à 5)

Le réglage d'une valeur supérieure facilite l'identification des originaux en couleur par la machine. Pour plus de détails, contactez votre administrateur.

#### <span id="page-37-0"></span>**Dépannage concernant le finisseur multifonctions ou l'agrafeuse décalée**

Cette section décrit comment remédier aux problèmes relatifs à l'agrafeuse décalée en option.

#### <span id="page-37-1"></span>**Le finisseur multifonctions ou l'agrafeuse décalée ne fonctionne pas.**

- Vérifiez que la fiche d'alimentation est bien insérée dans la prise secteur.
- Vérifiez que l'interrupteur d'alimentation de l'imprimante de l'imprimante est activé.
- Appuyez sur la touche [Alimentation] du panneau de commande pour redémarrer la machine. Si le finisseur multifonctions ou l'agrafeuse décalée ne fonctionne toujours pas, contactez votre revendeur ou un membre du service après-vente autorisé.

#### <span id="page-37-2"></span>**Lorsque vous copiez l'original, le papier est agrafé à la mauvaise position.**

#### **L'orientation de l'original chargé ne correspond peut-être pas au réglage [Orientation originale] de l'écran [Agrafe/Perforation] ou [Agrafe].**

Écran [Copier] ▶ [Agrafe/Perforation] ou [Agrafe] ▶ réglez [Orientation originale]

Écran [Stockage] - [Enreg.] > sélectionnez le dossier ▶ [Changer réglage] ▶ [Agrafe/Perforation] ou [Agrafe] réglez [Orientation originale]

#### **[Tourner image automatiquement] n'a pas été réglé sur [ON].**

Si elle est réglée sur [OFF], la machine ne peut pas agrafer, ni perforer le papier à la bonne position.

 $\mathsf{\hat{E}}$ cran [Copier]  $\blacktriangleright$  [Tourner image automatiquement]

Écran [Stockage] - [Enreg.] > sélectionnez le dossier ▶ [Changer réglage] ▶ [Tourner image automatiquement]

<span id="page-37-3"></span>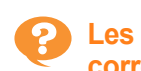

**Les agrafes ne pénètrent pas correctement le papier, par exemple elles se tordent ou s'écrasent. / Le papier ne sort pas par l'agrafeuse décalée.**

#### **Il y a peut-être trop de feuilles pour l'agrafage.**

- Lorsque vous utilisez le finisseur multifonctions Le nombre de feuilles qui peuvent être agrafées est le suivant : 100 pour  $85$  g/m<sup>2</sup> (qualité 23 lb) papier A4 (Letter) ou plus petit, et 65 pour un papier supérieur au format A4 (Letter).
- Lorsque vous utilisez l'agrafeuse décalée Le nombre de feuilles qui peuvent être agrafées est le suivant : 50 pour 85  $g/m^2$  (qualité 23 lb) papier A4 (Letter) ou B5, et 25 pour papier A3 ou B4 (Ledger ou Legal).

Si les agrafes ne pénètrent pas correctement le papier lors de l'utilisation du nombre de feuilles spécifié cidessus, contactez votre revendeur ou un membre du service après-vente autorisé.

#### <span id="page-37-4"></span>**Une agrafe est coincée dans la machine.**

Suivez la procédure décrite sous ["Bourrages de](#page-38-0)  [l'agrafeuse \(Finisseur multifonctions\)" \(p. 2-19\)](#page-38-0) ou ["Bourrage de l'agrafeuse \(Agrafeuse décalée\)" \(p. 2-21\)](#page-40-0) pour enlever l'agrafe.

#### <span id="page-37-5"></span>**Les feuilles arrivent empilées sur l'agrafeuse décalée sans être ajustées. / Les impressions sont recourbées.**

#### **Impossible d'aligner correctement la position du bac de l'agrafeuse décalée (position fixe du repère ).**

Changez la position du bac en fonction du type de papier ou de la condition de sortie.

Pour imprimer sur plusieurs feuilles de format B5 ou inférieur par décalage ou sans tri, réglez la position fixe du repère  $\blacktriangleleft$  sur la position indiquée ci-dessous.

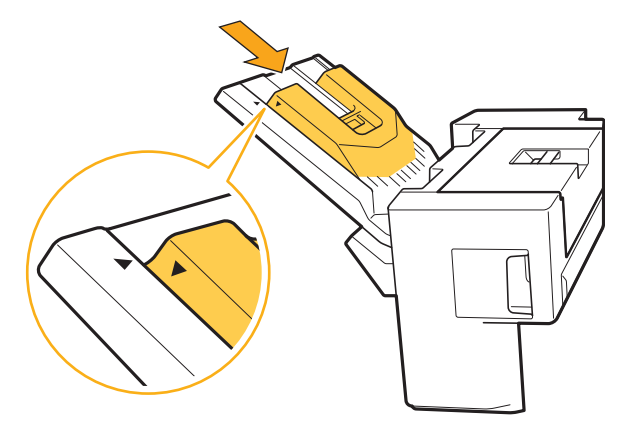

### **2**

## **1 Ouvrez le couvercle.**

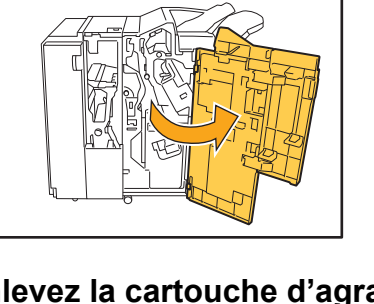

<span id="page-38-0"></span>Bourrages de l'agrafeuse (Finisseur

Si une agrafe est coincée dans la machine, suivez la

multifonctions)

procédure ci-dessous pour la retirer.

● Boîtier de la cartouche d'agrafes UR1

**2 Enlevez la cartouche d'agrafes en saisissant la poignée de la cartouche et en tirant la cartouche vers vous tout en la soulevant légèrement.**

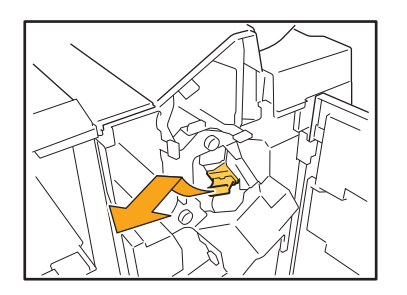

**3 Ouvrez le couvercle de la cartouche d'agrafes et retirez l'agrafe coincée.**

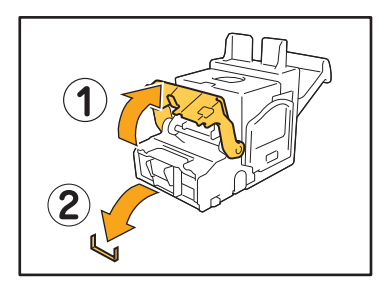

### **AVERTISSEMENT**

Lors du retrait de l'agrafe, prenez garde de ne pas vous blesser.

**4 Si vous ne parvenez pas à extraire l'agrafe coincée, poussez le bas de la cartouche d'agrafes dans le sens de la flèche pour libérer l'agrafe.**

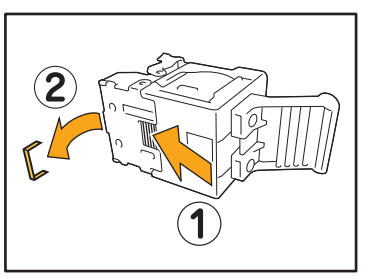

**5 Remettez la cartouche d'agrafes dans sa position initiale.**

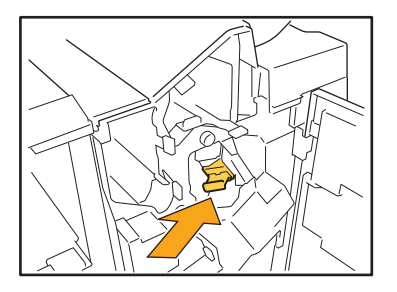

Repoussez la cartouche d'agrafes jusqu'à ce que vous entendiez un déclic.

### **6 Fermez le couvercle.**

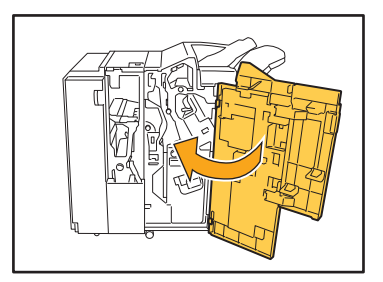

● Boîtier de la cartouche d'agrafes UR2 ou UR3

**1 Ouvrez le couvercle.**

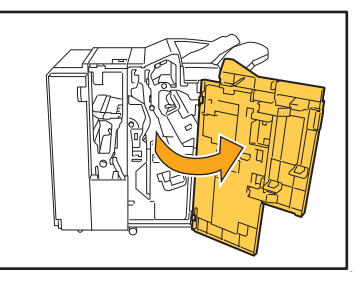

**2 Tirez l'unité d'agrafage vers vous tout en poussant le levier R2 / R3 vers la droite et retirez l'unité.**

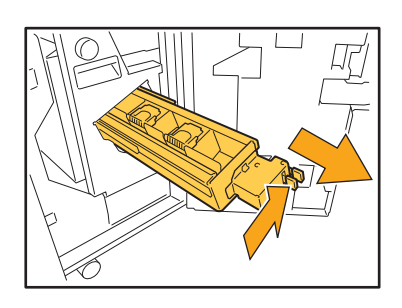

**3 Saisissez les languettes situées à gauche et à droite de la cartouche d'agrafes et soulevez la cartouche vers la gauche.**

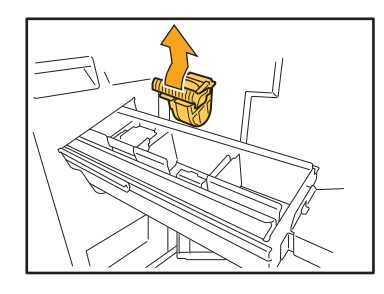

**4 Retirez l'agrafe coincée.**

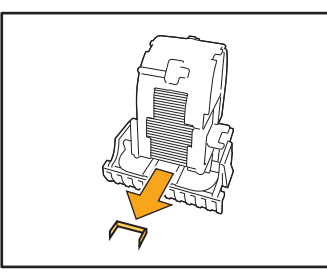

### **AVERTISSEMENT**

Lors du retrait de l'agrafe, prenez garde de ne pas vous blesser.

**5 Saisissez les languettes situées à gauche et à droite de la cartouche d'agrafes et replacez la cartouche dans sa position initiale à l'intérieur de l'unité d'agrafage.**

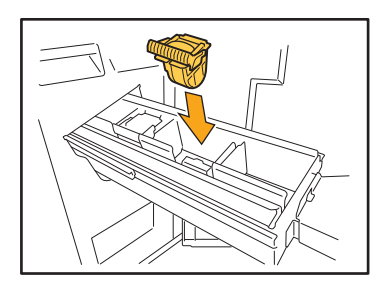

Repoussez fortement la cartouche au centre (indentation arrondie).

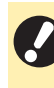

• Si elle n'est pas repoussée à fond, la cartouche aura du jeu qui risque d'empêcher le chargement des agrafes.

**6 Remettez l'unité d'agrafage dans sa position initiale.**

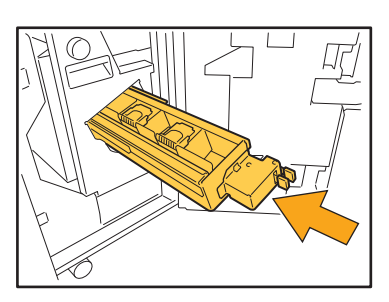

**7 Fermez le couvercle.**

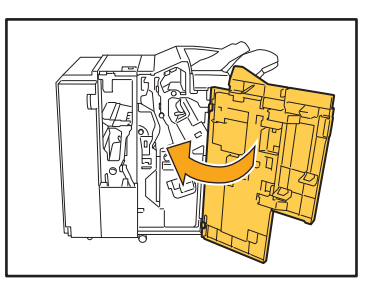

#### <span id="page-40-0"></span>Bourrage de l'agrafeuse (Agrafeuse décalée)

**Si une agrafe est coincée dans la machine, suivez la procédure ci-dessous pour la retirer.**

**1 Ouvrez le couvercle de l'agrafeuse.**

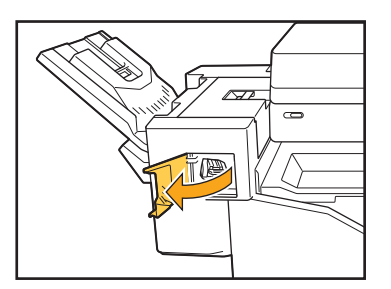

**2 Saisissez la poignée de la cartouche d'agrafes et tirez-la vers vous.**

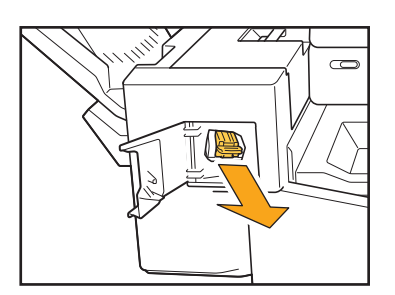

**3 Ouvrez le couvercle de la cartouche d'agrafes et retirez l'agrafe coincée.**

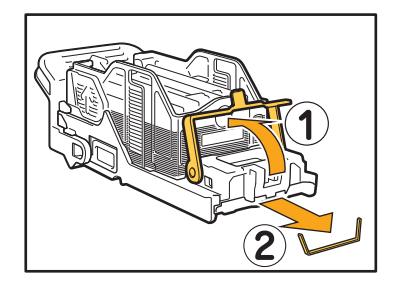

### **AVERTISSEMENT**

Prenez garde à ne pas vous blesser les doigts lors du retrait de l'agrafe.

**4 Remettez la cartouche d'agrafes dans sa position initiale.**

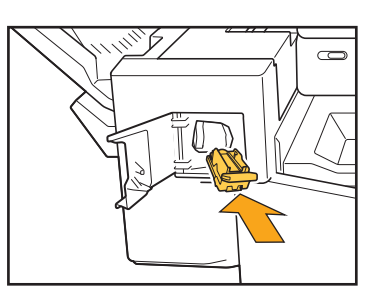

**5 Fermez le couvercle de l'agrafeuse.**

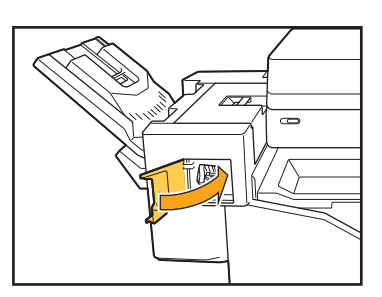

#### <span id="page-41-1"></span><span id="page-41-0"></span>**Dépannage concernant le bac d'alimentation**

Cette section décrit les précautions à prendre pour utiliser le bac d'alimentation.

#### <span id="page-41-2"></span>**Un bourrage papier est survenu dans le bac d'alimentation. / Impossible de retirer le bac en douceur.**

Il est possible que vous ayez besoin de tirer le bac pour retirer le papier coincé au niveau de l'extrémité du bac d'alimentation.

Il y a un ressort sur le côté droit du bac d'alimentation. Lorsque vous tirez le tiroir, maintenez-le de la manière illustrée ci-dessous, sans toucher au ressort.

• Pour maintenir le plateau en équilibre, placez la main droite sur le couvercle avant du bac et la main gauche sur la gauche près de l'arrière, à la diagonale de votre main droite. Si vous tenez la partie avant à deux mains pour tirer le bac, la partie arrière risque de tomber à cause du poids du bac.

- 
- 1 Tirez le bac jusqu'à la butée.
- 2 Soulevez la partie avant du bac vers le haut en diagonale, puis tirez le bac.
- 3 Retirez le papier coincé.

4 Alignez les projections blanches des deux côtés du bac à l'aide des rails, puis replacez le bac. Soulevez la partie avant du bac vers le haut en diagonale et insérez-la dans les rails. Ensuite, abaissez le bac à l'horizontale et enfoncez-le.

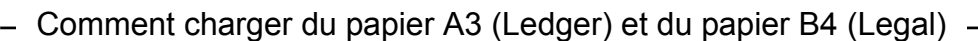

Installez les guides de papier à la position adaptée au format de papier utilisé. Pour changer la position des guides de papier, pincez les deux côtés du guide de papier, glissez-le sur et puis faites-le glisser vers l'extérieur, puis glissez-le dans le trou approprié pour le format de papier souhaité.

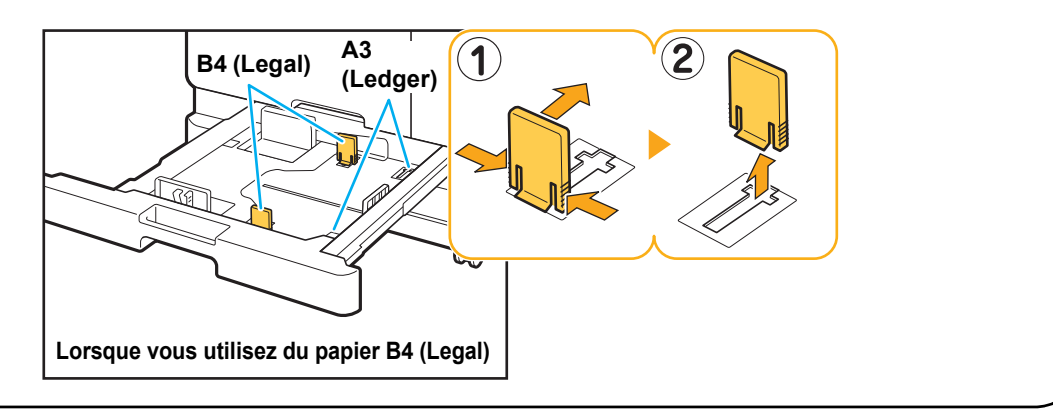

#### <span id="page-42-0"></span>**Dépannage concernant le lecteur de carte à puce**

Cette section décrit comment remédier aux problèmes communs lors de l'utilisation du lecteur optionnel de carte à puce.

#### <span id="page-42-2"></span>**Échec d'ouverture de session avec la carte à puce.**

**Une autre carte (se trouvant par exemple dans le même étui de transport) interfère peut-être avec la carte à puce que vous essayez d'utiliser.** S'il y a des interférences entre les cartes, il peut être impossible d'ouvrir une session avec la carte à puce.

#### **Vous ne présentez peut-être pas correctement la carte à puce au lecteur.**

Si la carte à puce est trop loin du lecteur de carte, elle n'est pas reconnue, ce qui entraîne un échec d'authentification.

#### **Le câble USB du lecteur de carte à puce est peut-être mal branché.**

Si celui-ci est mal branché, il peut être impossible d'ouvrir une session avec la carte à puce.

#### **Les informations sur la carte à puce n'ont peutêtre pas été enregistrées sur la machine.**

- La carte à puce doit être préalablement enregistrée par l'administrateur. Vérifiez que l'administrateur a enregistré votre carte à puce.
- L'attribut du serveur externe qui est utilisé pour l'authentification par carte à puce n'est pas réglé correctement. Pour plus d'informations sur la marche à suivre, contactez votre administrateur.

#### <span id="page-42-3"></span>**Il manque une carte à puce enregistrée.**

#### **Contactez immédiatement votre administrateur.**

La carte à puce permet à l'utilisateur d'ouvrir une session avec la machine et d'imprimer des documents. Si votre carte à puce est utilisée par un tiers non autorisé, les activités seront enregistrées à votre nom. Si vous remarquez la perte de votre carte, contactez immédiatement votre administrateur.

#### <span id="page-42-1"></span>**Autres problèmes**

#### <span id="page-42-4"></span>**Le couvercle avant ne s'ouvre pas.**

**Le couvercle avant s'ouvre uniquement quand une erreur comme le remplacement de la cartouche d'encre ou un bourrage papier doit être résolue.**

Pour ouvrir le couvercle avant sans la présence d'un problème, appuyez sur [Déblocage porte avant].

Écran [Accueil] ▶ [Maintenance] ▶ [Déblocage porte] avant]

<span id="page-42-5"></span>**Le nom d'utilisateur correct ne s'affiche pas lorsque vous touchez la touche d'index de l'écran [Ouvrir session].**

**L'administrateur a peut-être mal configuré [Index] sous [Réglage utilisateur].** Contactez votre administrateur.

<span id="page-42-6"></span>**Impossible de supprimer un travail avec code confidentiel.**

Pour supprimer un travail avec code confidentiel (sans entrer le code confidentiel), vous devez vous connecter en tant qu'administrateur. Contactez votre administrateur pour supprimer le travail.

#### <span id="page-42-7"></span>**L'imprimante ne sort pas automatiquement de veille.**

Si vous essayez d'imprimer dans un environnement de travail où la communication Wake on LAN n'est pas activée, l'imprimante ne s'active pas automatiquement à cause du niveau de mise en veille configuré par l'administrateur. Réglez [Adresse MAC imprimante] sur l'onglet [Environn.] de l'écran du pilote d'imprimante. Pour plus d'informations, reportez-vous à la section "Configuration de l'adresse MAC" du "Guide de l'utilisateur". Sinon, contactez votre administrateur.

### <span id="page-42-8"></span>**L'écran RISO Console ne s'affiche pas.**

#### **L'adresse IP de la machine a peut-être été mal saisie dans le navigateur Web.**

Saisissez l'adresse IP correcte. Vous pouvez vérifier l'adresse IP de la machine en touchant [Info système] - [Info machine] sur l'écran [Accueil].

#### **La machine est peut-être en état de veille.**

Le niveau de mise en veille configuré par l'administrateur sous [Réglage économie d'énergie] ne permet peut-être pas l'activation de la RISO Console. Appuyez sur la touche [Réveil] pour remettre la machine en marche, puis activez la RISO Console. Pour plus d'informations sur le réglage d'économie d'énergie, contactez votre administrateur.

2-23

#### <span id="page-43-1"></span><span id="page-43-0"></span>**L'écran [Entrée d'info. pour l'encre] s'affiche.**

#### **Suivez les instructions à l'écran pour saisir les valeurs de réglage.**

Pour assurer une qualité d'impression optimale, la machine obtient des informations à partir des cartouches d'encre. Si les informations ne peuvent pas être obtenues correctement, saisissez les valeurs appropriées sur l'écran [Entrée d'info. pour l'encre].

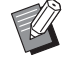

• Si vous remplacez les cartouches d'encre ou appuyez sur la touche [Alimentation] du panneau de commande pour redémarrer la machine, les valeurs de réglage saisies sur l'écran [Entrée d'info. pour l'encre] disparaissent. Réglez à nouveau les informations des consommables.

Si l'écran [Entrée d'info. pour l'encre] s'affiche, cela signifie qu'une cartouche d'encre non RISO est installée. Pour continuer à utiliser la cartouche d'encre non RISO, saisissez les valeurs appropriées en vous référant au tableau suivant.

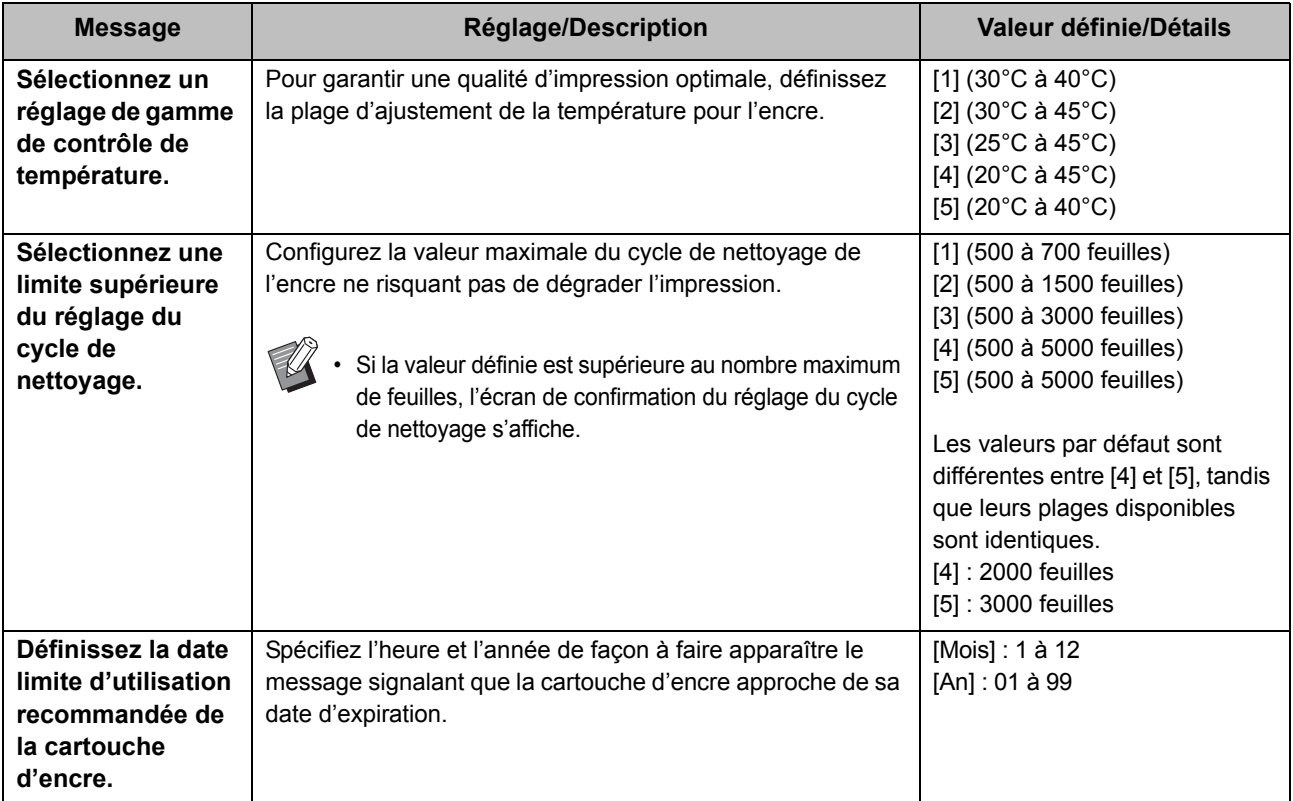

#### <span id="page-44-0"></span>**ComColor FW2230 Problèmes d'impression ou de copie**

<span id="page-44-5"></span>**En cas d'impression d'originaux en couleur, les couleurs autres que le rouge et le noir n'ont pas le même aspect sur l'imprimé et sur le document original.**

• ComColor FW2230 utilise un profil à deux couleurs. Les couleurs autres que le rouge et le noir (telles que le bleu, vert ou jaune) sont automatiquement imprimées à l'encre rouge et noire. Pour imprimer les couleurs exactement comme elles apparaissent dans les originaux, créez les originaux à nouveau en utilisant uniquement le rouge et le noir. Pour en savoir plus sur les impressions d'échantillons (ou copies) de ComColor FW2230 et le profil de couleur, consulter « Profil de couleurs » dans le « Guide de l'utilisateur ».

#### <span id="page-44-1"></span>**Dépannage concernant le Kit PostScript en option**

Cette section décrit comment remédier aux problèmes relatifs au pilote d'imprimante PostScript 3 et à l'impression.

#### <span id="page-44-2"></span>**Les fichiers enregistrés sur une clé USB ne s'affichent pas sur l'imprimante.**

#### **Les fichiers PDF ont peut-être été enregistrés dans un dossier créé par le pilote d'imprimante FW.**

Les fichiers PDF enregistrés dans un dossier créé par le pilote d'imprimante FW ne s'affichent pas. Enregistrez les fichiers PDF directement sur la clé USB sans créer de dossier, ou enregistrez-les dans un dossier préalablement créé.

#### <span id="page-44-3"></span>**L'impression prend beaucoup de temps lors de l'utilisation d'Mac OS. / L'impression est impossible avec les réglages en cours.**

#### **La case [Assembler les pages] a peut-être été cochée sur la boîte de dialogue [Imprimer] de l'application.**

Décochez la case [Assembler les pages] avant l'impression.

#### <span id="page-44-4"></span>**Lors de l'utilisation d'Mac OS pour imprimer un document avec plusieurs pages, pages sont imprimées dans un format incorrect.**

#### **Les données originales peuvent inclure plusieurs formats de papier.**

Lors de l'impression de données originales incluant plusieurs formats de papier, le format de papier de la première page est utilisé pour les pages restantes. En conséquence, les pages ayant un format différent de la première page peuvent ne pas s'imprimer correctement, ou une partie de l'image peut être manquante.

<span id="page-44-6"></span>**Lors de l'impression d'un fichier PDF directement depuis un lecteur USB, une feuille de papier avec le texte "Implementation limit exceeded" est imprimée.**

#### **Le document original contient-il des images haute résolution?**

L'impression du document original avec des images haute résolution peut s'avérer impossible en raison d'un délai de traitement trop long. Recréez le document avec des images de plus faible résolution et renvoyez les données. Si l'impression s'avère toujours impossible, contactez votre revendeur ou un technicien agréé.

### <span id="page-46-0"></span>**Chapitre 3 Maintenance**

#### <span id="page-46-1"></span> **Nettoyage des têtes d'impression**

Nettoyez les têtes d'impression si vous remarquez un changement dans la qualité d'image, comme du flou sur une partie de la copie, des traces blanches ou des couleurs passées.

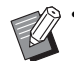

• Les réglages d'usine sont configurés de sorte que la machine nettoie automatiquement les têtes d'impression après l'impression d'un certain nombre de feuilles.

#### **[Nettoyage normal]**

Utilisez ce type de nettoyage pour éviter que les têtes ne s'encrassent.

#### **[Nettoyage puissant]**

Utilisez ce type de nettoyage plus puissant lorsque les têtes sont encrassées.

#### **1 Touchez [Maintenance] sur l'écran [Accueil].**

#### **2 Touchez [Nettoyage des têtes].**

L'écran [Nettoyage des têtes] s'affiche.

#### **3 Sélectionnez le type de nettoyage des têtes.**

### **4 Touchez [OK].**

#### <span id="page-46-2"></span> **Déverrouillage du couvercle avant**

Le couvercle avant de la machine est normalement verrouillé. Le couvercle avant se déverrouille quand il doit s'ouvrir, par exemple quand un bourrage papier survient ou une cartouche d'encre est vide.

Pour ouvrir le couvercle avant dans d'autres cas, allez sur l'écran [Maintenance] et touchez [Déblocage porte avant]. Le couvercle avant est déverrouillé et peut s'ouvrir.

Si le couvercle avant est fermé, il se verrouille automatiquement lorsque vous démarrez la machine.

#### <span id="page-47-0"></span> **Réglage des guides de papier**

Ajustez la position des guides de papier du bac de réception à contrôle automatique en option.

#### <span id="page-47-1"></span>Ajustement automatique des guides de papier

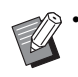

• En temps normal, utilisez [Auto].

#### **[Auto]**

La position des guides de papier est automatiquement ajustée au format de papier.

#### <span id="page-47-2"></span>Ajustement manuel des guides de papier

Vous pouvez élargir ou rétrécir les guides de papier audelà de la position définie sous [Auto]. Vous pouvez ajuster les guides de papier latéraux et extrémité séparément.

#### **[Plus large]**

Les guides de papier se déplacent par incréments de 1 mm (0,04") vers l'extérieur du bac de réception.

#### **[Plus étroit]**

Les guides de papier se déplacent par incréments de 1 mm (0,04") vers l'intérieur du bac de réception.

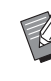

• Vous pouvez utiliser le bouton d'ouverture des guides de papier situé sur le bac de réception à contrôle automatique afin de déplacer manuellement les guides lorsque vous retirez du papier.

**1 Touchez [Maintenance] sur l'écran [Accueil].**

### **2 Touchez [Contrôle guide papier].**

L'écran [Contrôle guide papier] s'affiche.

### **3 Ajustez la position des guides de papier.**

- Pour réinitialiser la valeur de réglage à 0 mm, touchez [Auto].
- La valeur de réglage est également rétablie à 0 mm lorsque la touche [Alimentation] du panneau de commande est enfoncée pour redémarrer la machine, lorsque la touche [Réinitialiser] est enfoncée ou quand le format de papier est modifié.

#### **4 Touchez [Fermer].**

#### <span id="page-48-2"></span><span id="page-48-0"></span> **Remplacement de la cartouche d'agrafes**

Quand il n'y a plus d'agrafes, l'impression s'arrête et un message s'affiche sur l'écran tactile. Suivez la procédure ci-dessous pour remplacer la cartouche d'agrafes.

<span id="page-48-1"></span>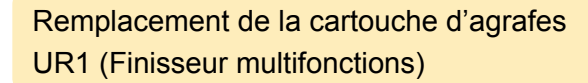

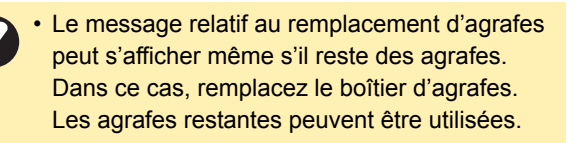

#### **1 Ouvrez le couvercle.**

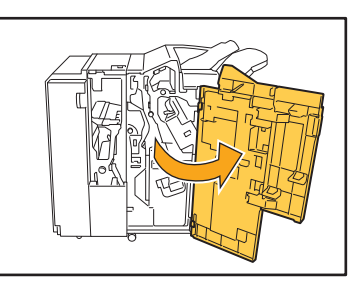

**2 Enlevez la cartouche d'agrafes en saisissant la poignée de la cartouche et en tirant la cartouche vers vous tout en la soulevant légèrement.**

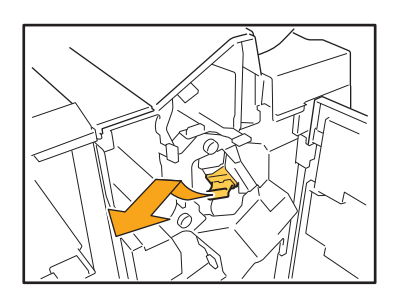

**3 Appuyez sur les parties de la cartouche d'agrafes signalées par des flèches, ouvrez le couvercle de la cartouche d'agrafes.**

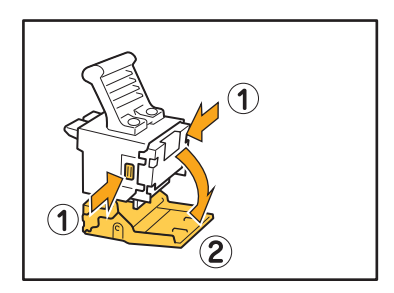

**4 Sortez le boîtier d'agrafes.**

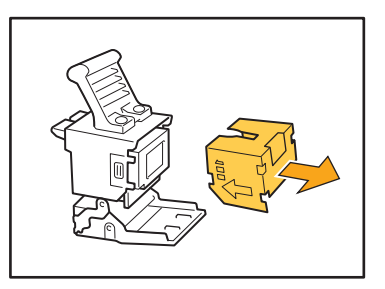

**5 Insérez un nouveau boîtier d'agrafes dans la cartouche d'agrafes.**

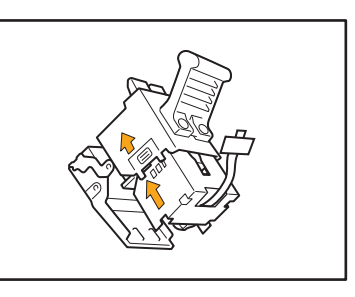

• Alignez le sens des flèches et installez le boîtier d'agrafes.

3-3

**6 Enlevez le ruban du boîtier d'agrafes.**

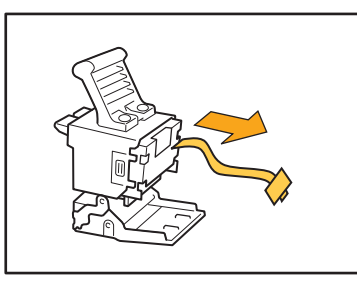

**7 Fermez le couvercle de la cartouche d'agrafes.**

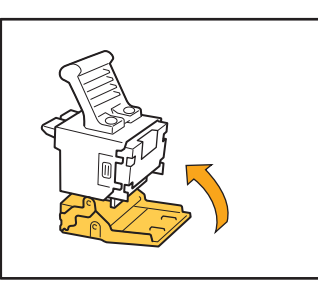

**8 Remettez la cartouche d'agrafes dans sa position initiale.**

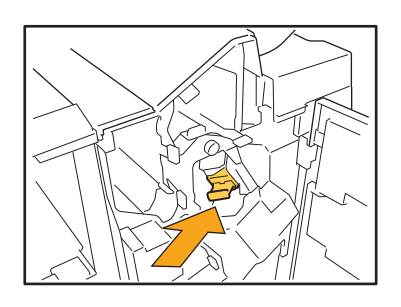

**9 Fermez le couvercle.**

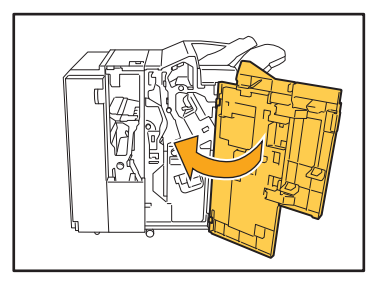

<span id="page-49-0"></span>Remplacement de la cartouche d'agrafes UR2 ou UR3

• Le message relatif au remplacement d'agrafes peut s'afficher même s'il reste des agrafes. Dans ce cas, remplacez le boîtier d'agrafes. Les agrafes restantes ne peuvent pas être utilisées.

#### **1 Ouvrez le couvercle.**

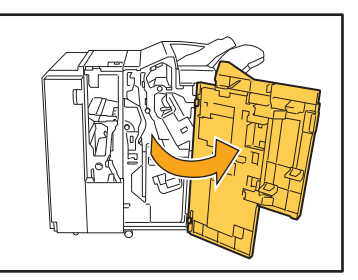

**2 Tirez l'unité d'agrafage vers vous tout en poussant le levier R2 / R3 vers la droite et retirez l'unité.**

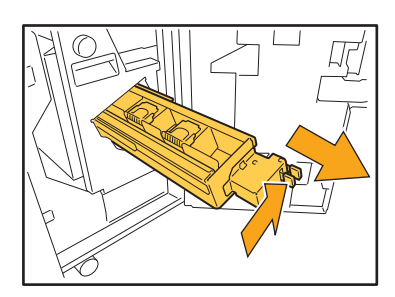

**3 Saisissez les languettes situées à gauche et à droite de la cartouche d'agrafes et soulevez la cartouche vers la gauche.**

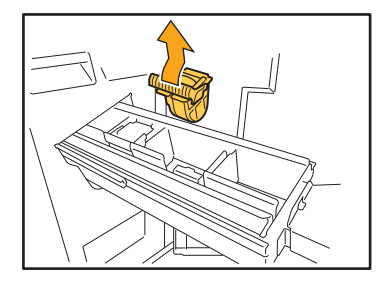

**4 Saisissez les languettes situées à gauche et à droite de la nouvelle cartouche d'agrafes et replacez la cartouche dans sa position initiale à l'intérieur de l'unité d'agrafage.**

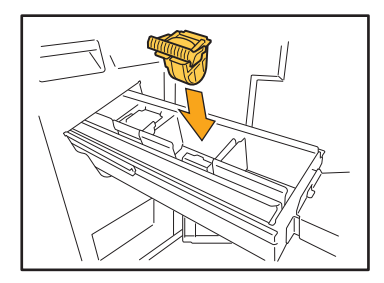

Repoussez fortement la cartouche au centre (indentation arrondie).

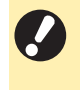

• Si elle n'est pas repoussée à fond, la cartouche aura du jeu qui risque d'empêcher le chargement des agrafes.

#### **5 Remettez l'unité d'agrafage dans sa position initiale.**

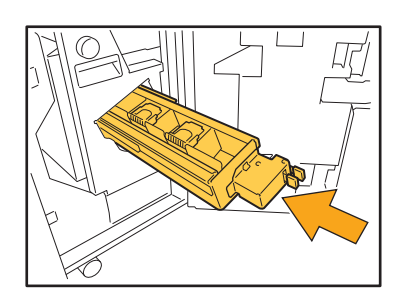

**6 Fermez le couvercle.**

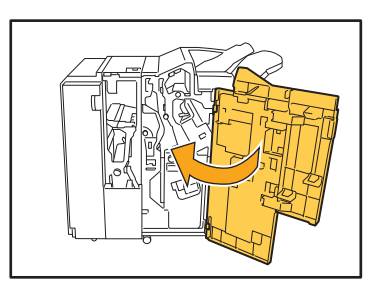

<span id="page-50-0"></span>Remplacement de la cartouche d'agrafes (Agrafeuse décalée)

- Le message relatif au remplacement d'agrafes peut s'afficher même s'il reste des agrafes. Dans ce cas, remplacez le boîtier d'agrafes. Les agrafes restantes peuvent être utilisées.
- **1 Ouvrez le couvercle de l'agrafeuse.**

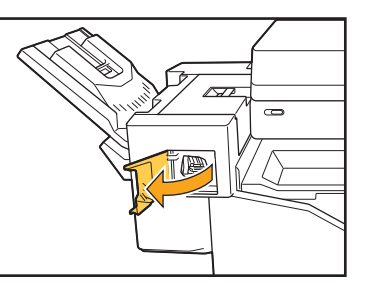

**2 Saisissez la poignée de la cartouche d'agrafes et tirez-la vers vous.**

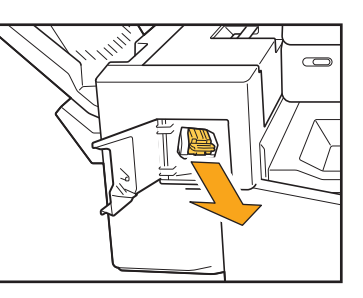

**3 Appuyez sur les emplacements**  désignés par les flèches (1) pour **libérer les crochets, puis retirez l'unité d'agrafage.**

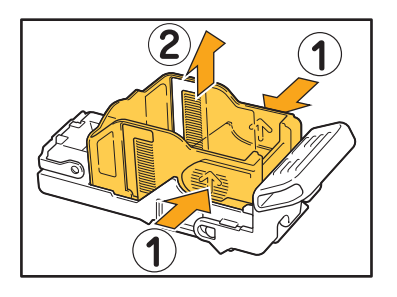

**4 Insérez la partie avant du nouveau boîtier d'agrafes dans la cartouche, puis insérez la partie arrière.**

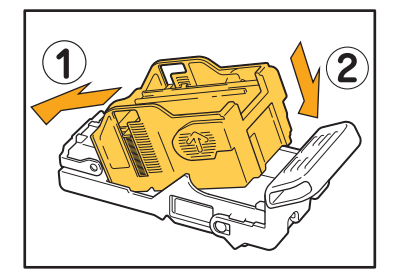

**5 Remettez la cartouche d'agrafes dans sa position initiale.**

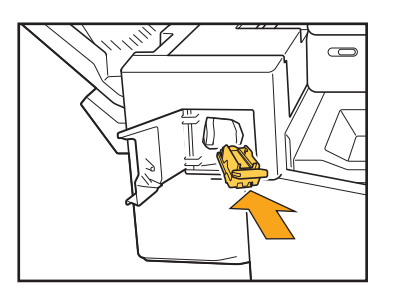

**6 Fermez le couvercle de l'agrafeuse.** 

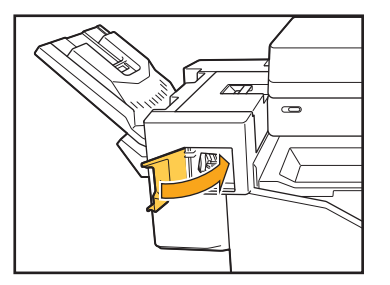

#### <span id="page-52-2"></span><span id="page-52-0"></span> **Nettoyage de la réserve de perforation**

Lorsque la réserve de perforation est pleine de débris de perforation, l'impression s'arrête et un message s'affiche sur l'écran tactile.

Appliquez la procédure suivante pour retirer la réserve de perforation et jetez les débris de perforation.

- Veillez à vider complètement la réserve de perforation une fois celle-ci enlevée. Si des débris de perforation restent dans la réserve de perforation, celle-ci risque d'être remplie avant que le message ne s'affiche, ce qui provoquerait un dysfonctionnement de la machine.
	- Prenez soin de laisser la machine allumée lorsque vous effectuez cette opération. Si l'alimentation est coupée, la machine ne détectera pas que la réserve de perforation est vide. Si la machine est en veille, appuyez sur la touche [Réveil] du panneau de commande.

<span id="page-52-1"></span>Élimination des débris de perforation

#### **1 Ouvrez le couvercle.**

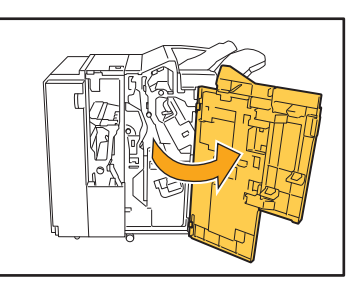

**2 Tirez la réserve de perforation vers vous pour l'extraire.**

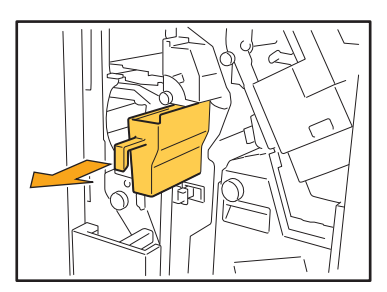

**3 Jetez tous les débris de perforation.**

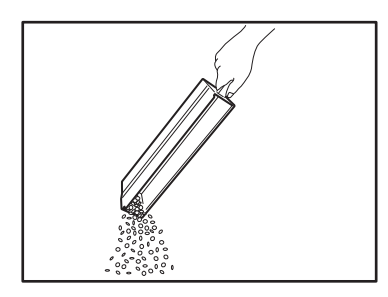

#### **4 Remettez la réserve de perforation dans sa position initiale.**

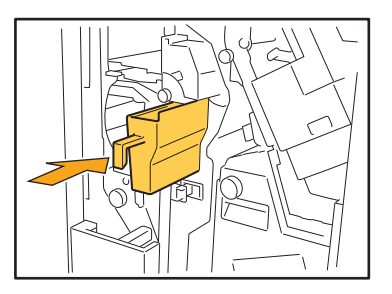

**5 Fermez le couvercle.**

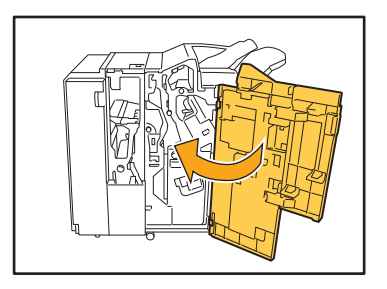

### <span id="page-53-0"></span>**Questions simples**

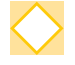

#### **Un message demandant le remplacement d'une cartouche d'encre s'affiche. Puis-je poursuivre l'impression ?**

Non, cela n'est pas possible. L'impression reprend après le remplacement de la cartouche d'encre vide. Les données du travail ne sont pas perdues quand l'impression s'arrête à cause d'une cartouche d'encre vide.

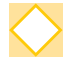

#### **Puis-je charger ensemble des originaux de formats différents dans l'ADF ?**

Vous pouvez numériser des originaux de formats différents qui possèdent un côté de même longueur. Réglez [Orig. format mixte] sur [ON].

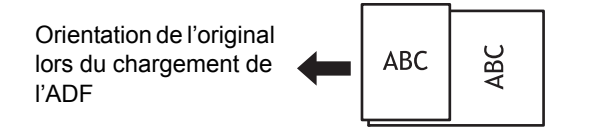

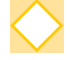

#### **Comment puis-je désactiver les sons des opérations ?**

Les sons de confirmation et d'erreur peuvent être activés ou désactivés dans le réglage [Son bip] du menu de l'administrateur.

Contactez votre administrateur.

#### **Comment l'original doit-il être chargé lors de l'utilisation de [Côté h. v. h] et [Côté haut g.] dans le réglage [Orientation originale] ?**

Lorsque vous regardez la machine :

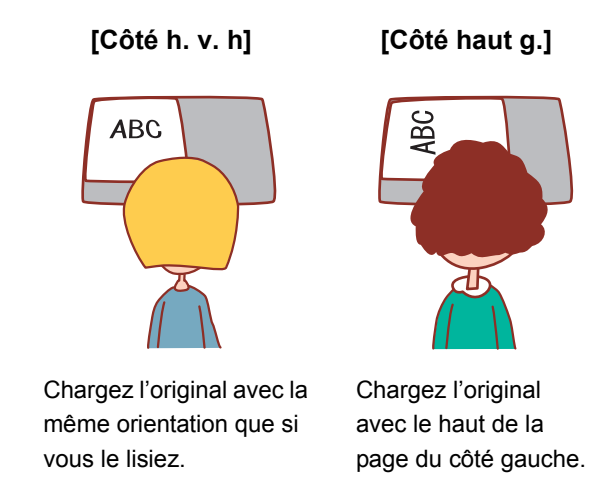

#### **La machine m'a déconnecté sans action de ma part.**

Le réglage [Hr ferm sess auto] a été configuré pour [Réglage ouverture de session] dans le menu de l'administrateur. [Hr ferm sess auto] peut être réglé entre 10 et 3 600 secondes. Contactez votre administrateur.

#### **Je dois attendre avant d'utiliser la machine, car elle est toujours en état de veille lorsque je tente de l'utiliser.**

Le réglage [Veille auto] a été configuré pour [Réglage économie d'énergie] dans le menu de l'administrateur. La machine entre automatiquement en mode de veille après une période définie (1 à 60 minutes). Contactez votre administrateur.

#### **Qu'est-ce que le réglage [Sortie décalée] ?**

Cette fonction permet à la machine d'empiler chaque jeu de documents imprimés en les écartant légèrement les uns des autres lors de leur sortie, ce qui les rend faciles à séparer.

Ce réglage est disponible lorsque le finisseur multifonctions ou l'agrafeuse décalée en option est raccordé(e).

#### **Puis-je imprimer sans ma carte à puce ?**

Certains réglages [Mode de connexion] configurés par l'administrateur peuvent vous permettre d'ouvrir une session en utilisant une carte à puce ou un code confidentiel. Selon le réglage, il est possible d'ouvrir une session sans carte à puce si vous saisissez le code confidentiel. Contactez votre administrateur.

#### **Puis-je imprimer sans marge ?**

Non, cela n'est pas possible. Les impressions ont toujours une marge blanche, quelle que soit la taille des données.

Pour plus d'informations sur la zone d'impression, reportez-vous à la section "Zone d'impression" sous "Informations relatives à la sécurité".

#### **Qu'est-ce que la fonction Stockage ?**

La fonction de stockage permet aux originaux numérisés ou aux données imprimées envoyées à partir d'un ordinateur d'être enregistrées sur le disque dur interne de cette machine. Cette fonction est utile pour enregistrer des documents qui sont imprimés fréquemment.

#### **Comment puis-je vérifier l'état actuel d'un travail ou les détails des travaux terminés ?**

Appuyez sur la touche [État du travail] du panneau de commande. L'écran [État du travail] s'affiche. Vous pouvez consulter les détails des travaux en cours de traitement, des travaux inactifs et des travaux terminés.

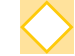

#### **Comment puis-je vérifier l'adresse IP de cette machine ?**

Vous pouvez vérifier l'adresse IP de la machine en touchant [Info système] - [Info machine] sur l'écran [Accueil].

060-36035-FR4

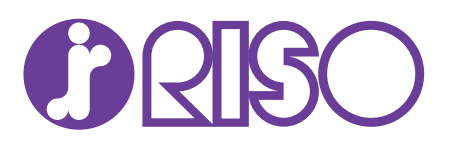